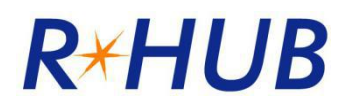

管理员手册V7.0

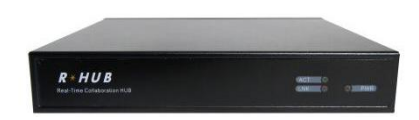

R-HUB标准服务器

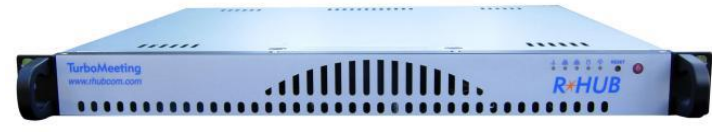

R-HUB 企业服务器

佳美讯通信 [support@rhubcom.com](mailto:support@rhubcom.com) [http://www.rhubcom.cn](http://www.rhubcom.com/)

<span id="page-1-0"></span>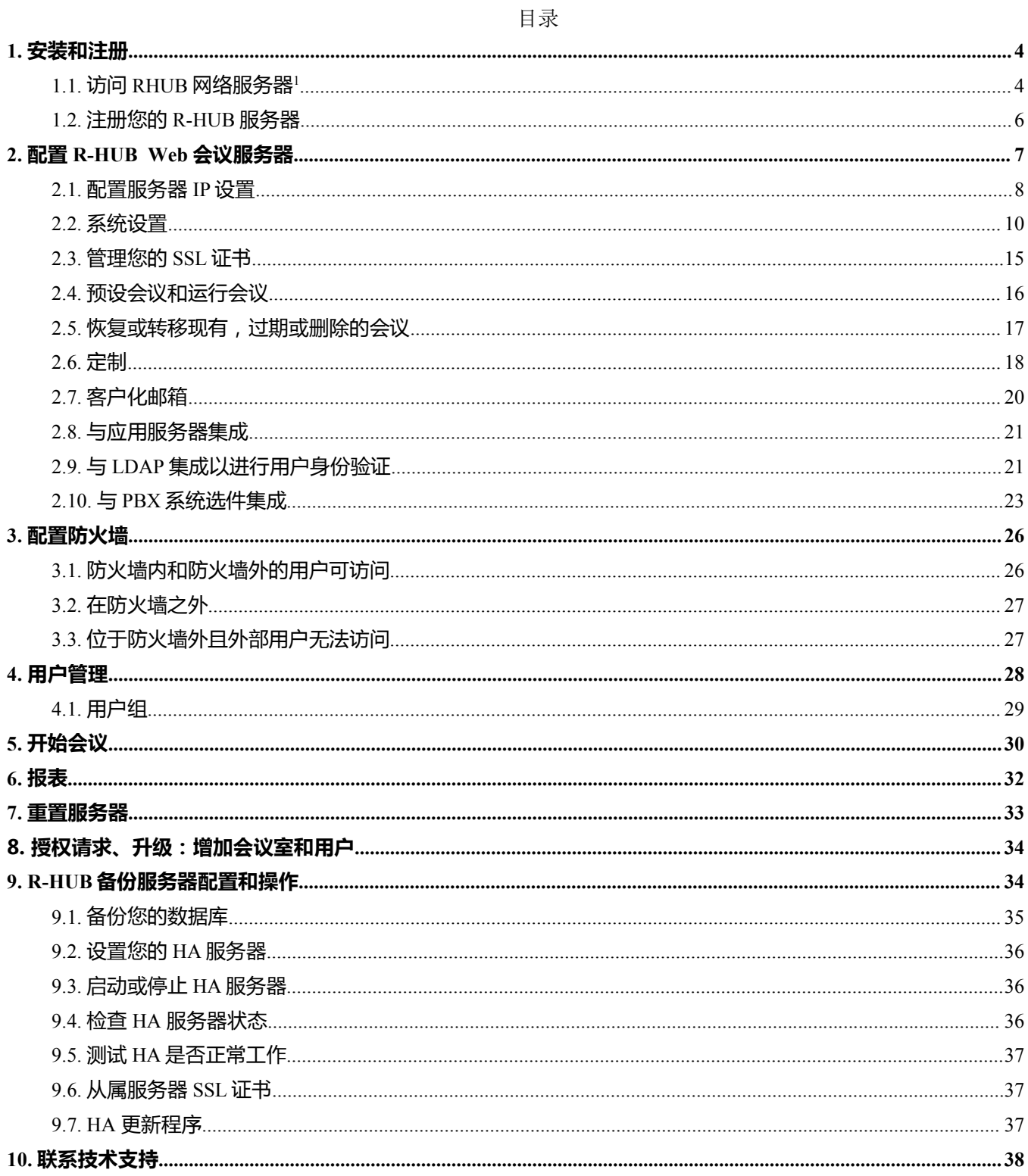

# <span id="page-2-0"></span>**1. 安装和注册**

网络会议服务器标配包括:

- CTMA-\*, CTWC-\*, CTVC-\*, CTRS-\*, CTRA-\*, CTRSA-\* 服务器
- console线 (用于CTM-\* 和 CTS-\* 服务器)
- HDMI到VGA 转换器 (用于标准和高级服务器)
- <span id="page-2-1"></span>● 电源适配器

## **1.1. 访问RHUB网络服务器**

您可以通过即插即用或使用直接电缆连接访问CTMA- \*,CTWC- \*,CTVC- \*,CTRS- \*,CTRA- \*,CTRSA-\*服务器和CTM- \*和CTS- \*服务器。需要使用互联网浏览器来访问和配置服务器。您可 以在此链接中看到更新的说明:

<http://www.rhubcom.com/v5/setup.htm>

#### **A. 通过即插即用**

这种方法要求您有:

- 本地网络DHCP服务器
- 网络内一台装有微软Windows系统的电脑 (2000, 2003, XP, Vista, Windows 7, Windows8,Windows 10)

遵循以下步骤对首次配置服务器很关键:

- 使用网线(不是交叉电缆)将服务器连接到网络
- 插入电源线自动启动
- > 等到ready的显示灯变绿。 这一步通常需要30秒。

在计算机上打开浏览器并输入 ["http://myonlinemeeting"](http://myonlinemeeting/), 会出现以下页面:

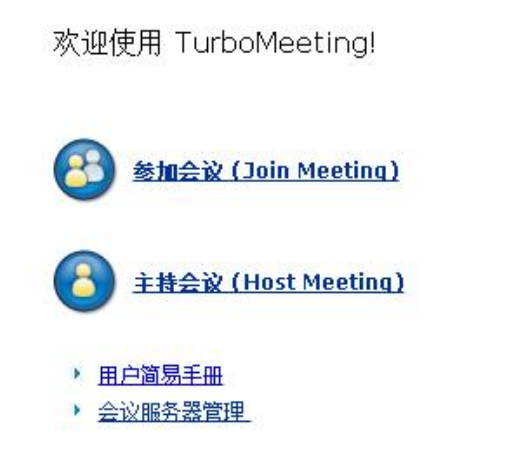

如果页面不显示并且您熟悉路由器,请检查您的路由器分配给R-HUB服务器的IP地址,该服务器名 为"myonlinemeeting"。然后在浏览器的地址栏中输入IP地址,您将可以访问R-HUB服务器。 如果页面没有显示,并且您不熟悉路由器,请转至以下初始启动方法。

#### B. **通过网线直连电脑**

直接电缆连接方法适用于CTMA- \*, CTWC- \*, CTVC- \*, CTRS- \*, CTRA- \*, CTRSA- \*, TM-210, TM- 270, TM-510, TM-560和TS-300台服务器。在使用此方法之前,请使用以下IP设置 配置您的计算机(在任何操作系统中):

- IP 地址: 192.168.1.100
- 默认网关: 255.255.255.0

接下来,请执行以下操作:

- 断开计算机与任何网络(包括无线网络)的连接
- > 打开R-HUB服务器电源(如上所述)
- 等待ready指示灯变绿。这通常需要大约90秒

使用网线将R-HUB服务器连接到您的计算机,在您的计算机上,打开浏览器并在地址栏中输入 [http://192.168.1.192](http://192.168.1.192/)主页(图1.1)应该会显示。

由于您的服务器未连接到Internet, 因此当您单击 "Web Conferencing ServerManagement"链接时, 注 册页面(图1.3)将不会显示。要跳过注册页面,请输入http:// 192.168.1.192/as/wapi/login?b=y 访问会议服务器后,即可准备配置服务器。在完成下一节中介绍的配置之前,请勿断开与会议服务 器的连接。配置完成后,使用普通以太网电缆(不包括在内)将R-HUB服务器连接到您的网络。 请注意,在更改系统IP设置后,网页将挂起。您需要使用新的IP地址才能访问服务器。

#### **C. 通过键盘和显示器**

如果您无法通过上述方法访问服务器,请执行以下操作:

针对CTMA- \*,CTWC- \*,CTVC- \*,CTRS- \*,CTRA- \*,CTRSA- \*服务器:

- ▶ 将显示器和USB键盘连接到您的服务器
- > 用网线将您的服务器连接到您的网络
- 开机并等待30秒
- ▶ 按住 "Alt" 和 "F1" 键
- ▶ 现在监视器应该显示登录提示。在登录字段中输入 "myonlinemeeting" , 在密码字段中输入 " password "
- > 输入 "ifconfig" 并在 "eth0" 下查找IP (或inet) 地址。这是服务器的当前IP地址
- 如果您想更改IP设置或重置服务器,请输入"./setup"。它会显示一条简单的命令行指令供您参 そうちょう しょうしょう しょうしょう しんしょう あいしん しゅうしょく

针对TM-600, TM-800, TM-1000和TS-700服务器:

将您的键盘,鼠标和显示器插入服务器

#### Turbomeeting连通宝管理员手册

# **R\*HUB**

- 打开服务器电源
- ▶ 等待1分钟
- 输入" turbomeeting "作为用户名,输入" password "作为密码
- 短时间之后,您将连接到Fedora桌面。
- 点击顶部横幅上的浏览器图标打开浏览器
- > 这将带您进入TurboMeeting网页登录页面(图1.2)
- 按照以下部分使用浏览器配置服务器。

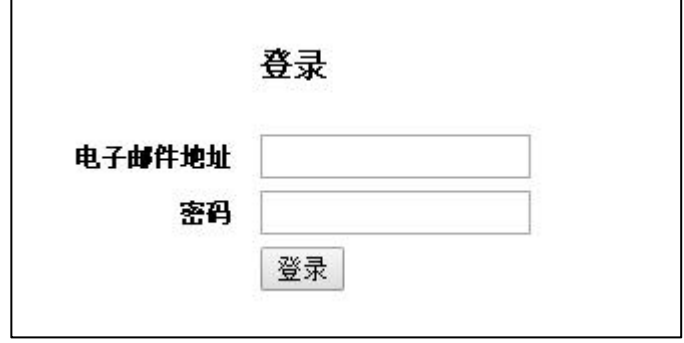

图 1.2 登录

对于TM-210,TM-270,TM-510和TM-560服务器,如果无法通过即插即用访问服务器,请执行以下 操作:

- 在服务器和计算机之间插入串行电缆
- 打开服务器电源
- 等待1分钟
- ▶ 使用超级终端或开源Tera Term程序。串口设置为: 波特率: 115200数据: 8位奇偶校验: 无停 止:1位
- > 输入 " admin "作为用户名,输入 " password "作为密码
- > 键入 "ifconfig" 以确定服务器的IP地址 (inet addr)
- <span id="page-4-0"></span>按照以下部分使用浏览器配置服务器。

## **1.2. 注册您的R-HUB服务器**

当您收到您的R-HUB服务器时,您必须注册才能获得软件更新和技术支持。要注册您的服务器,请 访问会议服务器主页(图1.1),然后单击"Web会议服务器管理"链接。注册页面(图1.3)出现。 如果您使用直接电缆连接方法访问服务器(第1.1节,第III部分),请键入

http://192.168.1.192/as/wapi/login?b=y 以绕过注册页面, 因为服务器不是连接到互联网。

指定一个会持续很长时间使用的电子邮件地址以确保您收到重要的通知(例如制造商的产品更新说 明),这一点非常重要。

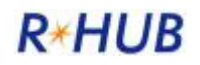

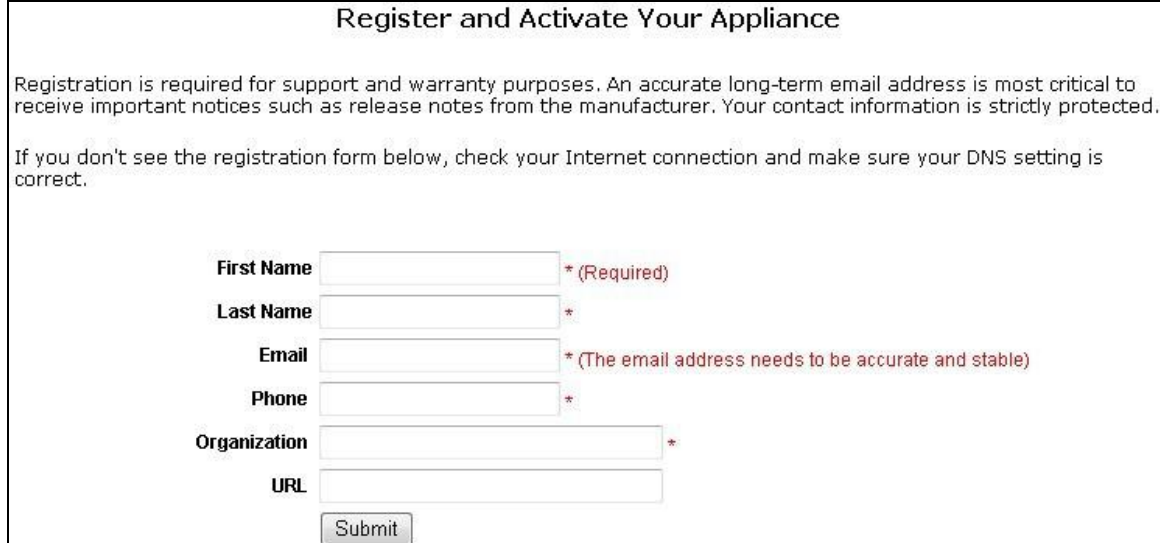

图 1.3 注册页面

# <span id="page-5-0"></span>**2. 配置R-HUB Web会议服务器**

访问会议服务器主页(图1.1)后,单击"会议服务器管理"链接。如果您的R-HUB服务器是新的, 则必须提交。

- 邮件地址:admin
- 密码: password

要更改默认管理员帐户,请使用"用户管理"(请参阅第4节),根据您的选择更改默认电子邮件和 密码。

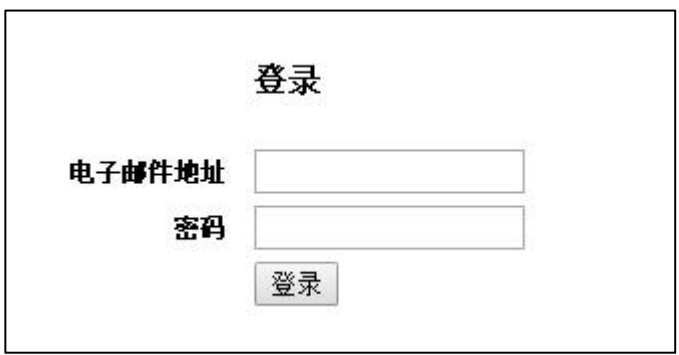

图 2.1 登录页面

登录后,系统管理主页将显示。系统管理导航框架如图2.2所示:

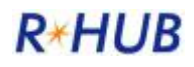

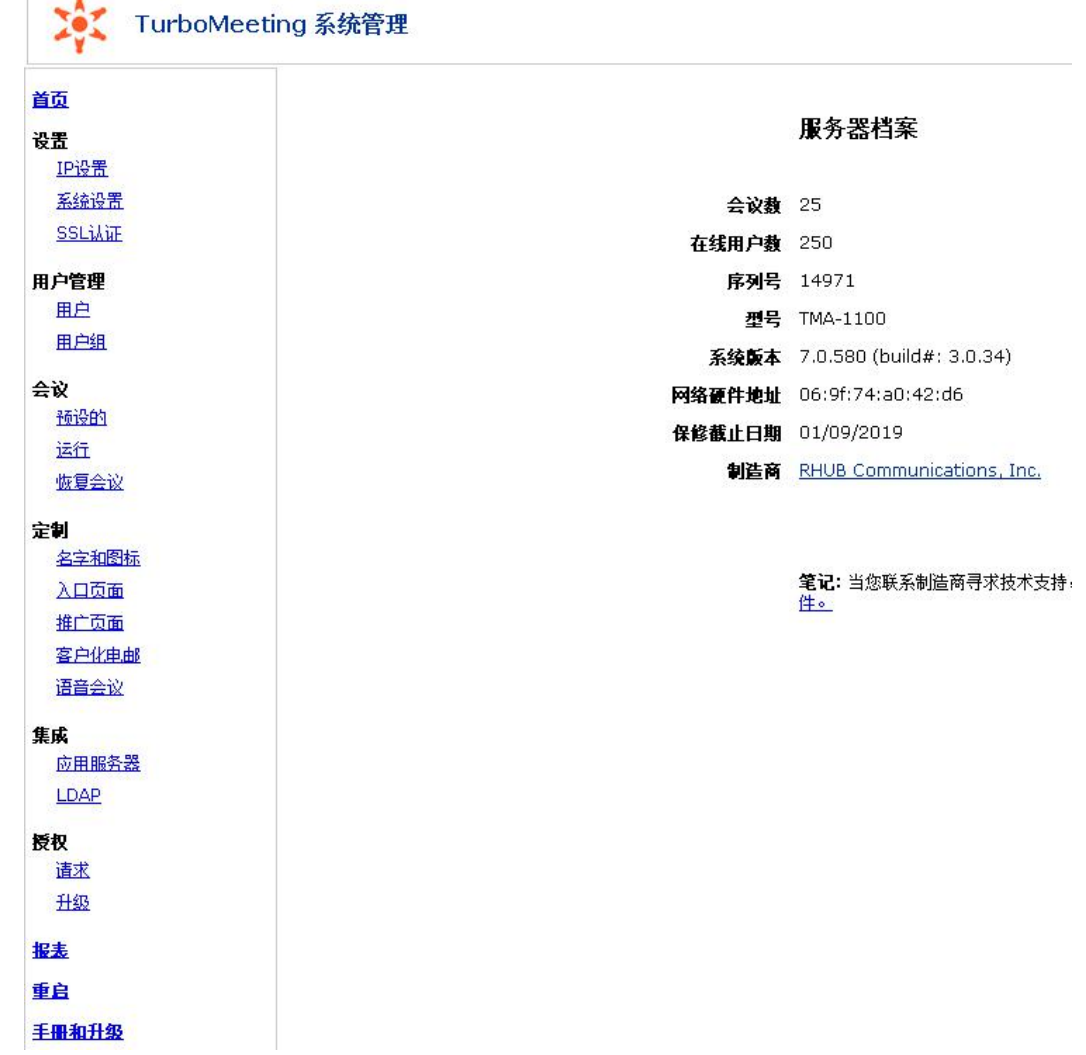

图 2.2 管理主页

## <span id="page-6-0"></span>**2.1. 配置服务器IP设置**

在"系统管理"页面的左侧框架中,单击"设置"下的"IP设置"链接。图2.3显示:

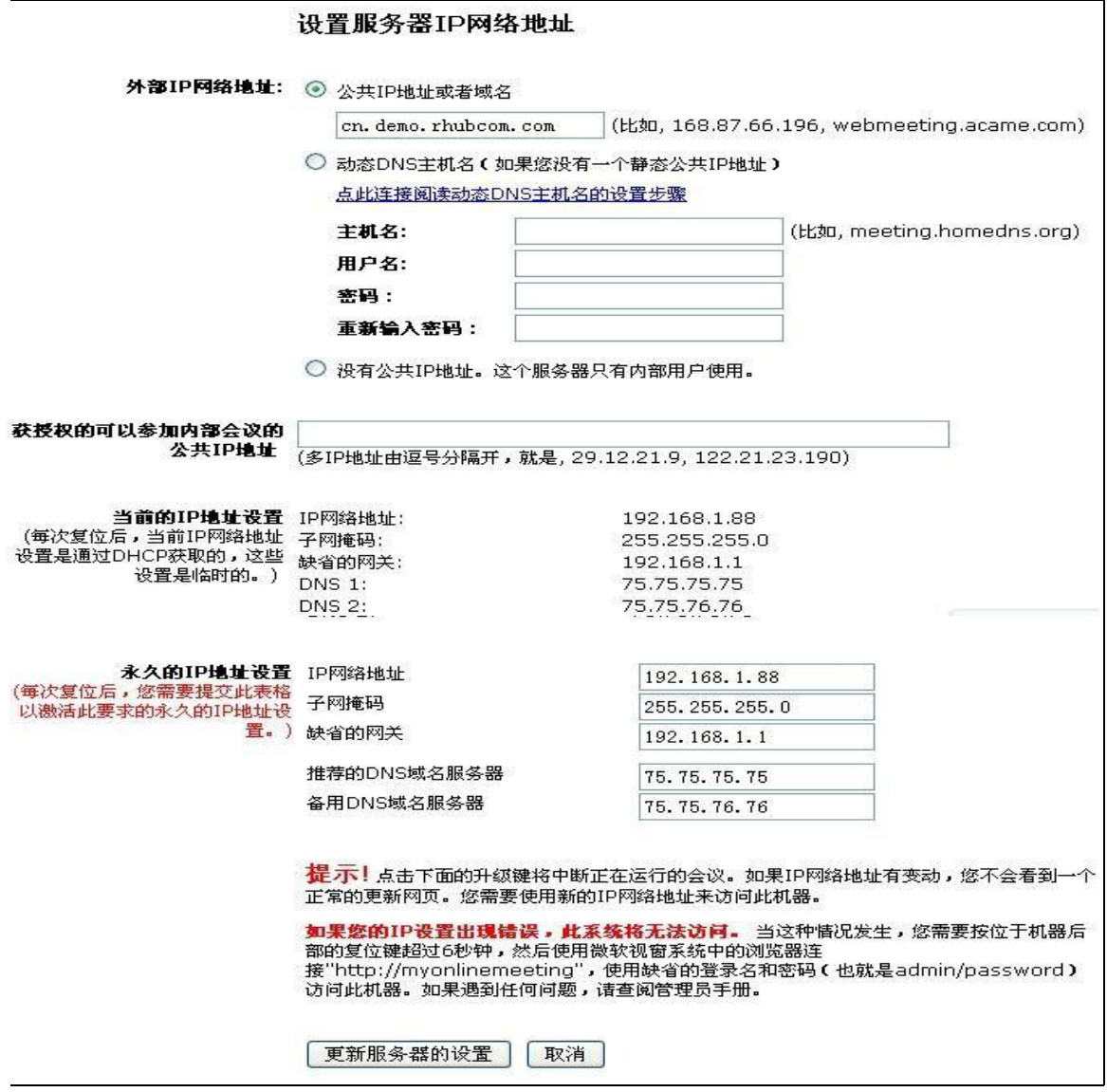

#### 图 2.3 配置服务器IP设置

请注意,如果您更改IP设置并提交更改,则您的浏览器可能会因IP更改而挂起。您应该使用更新的IP 来访问服务器。

下面介绍图2.3中的字段。

#### **公共IP地址**

为了让局域网外的用户主持或加入会议,您必须分配一个公共IP地址。如果您没有固定的公共IP地 址,则可以访[问http://www.dyndns.com](http://www.dyndns.com/) 设置域名,并将域信息和DynDNS用户帐户信息复制到 会议服务器配置页面。之后,您可以随时通过您在DynDNS上设置的域名访问您的R-HUB服务器。 请注意,R-HUB为我们的客户提供便利的DynDNS客户端。R-HUB绝不隶属于DynDNS或负责其服 务。任何与DynDNS相关的费用都在您与DynDNS之间,与R-HUB无关。

● 授权公共IP 用户参加内部会议

如果您在局域网外部有分支机构并且您没有VPN,请使用此设置允许来自这些分支机构的员工加入 您局域网内托管的内部安全会议。

● Current IP Settings (当前IP设置)

这是会议服务器当前的IP地址。

● Permanent IP Settings ( 永久IP设置)

永久IP设置是指希望会议服务器具有的所需IP设置。永久IP地址可以与"公共IP地址"相同或不同于

"公共IP地址"。如果永久IP是本地IP地址,则它将与公共IP地址不同。在这种情况下,您需要在防 火墙路由器上进行端口转发,以将来自端口(80和443)的TCP流量以及从公共IP地址的端口

(8889)的TCP流量和UDP流量转发到相应永久IP地址的端口。详情请参阅下一节。

仔细检查DNS设置是否正确。需要正确的DNS设置才能允许会议服务器连接到R-HUB

Communications的发布服务器,以便应用固件更新。还需要正确的DNS设置才能将更新后的音频 会议号码发送到会议服务器。

请注意,在更改永久IP设置后,网页将因服务器IP地址更改而挂起。您需要使用新的IP地址才能访问 服务器。

<span id="page-8-0"></span>如果您在配置时出错,则需要重置服务器。详情请参阅第7部分。

### **2.2. 系统设置**

在系统管理页面的左侧框架中,单击系统设置链接。显示图2.4。

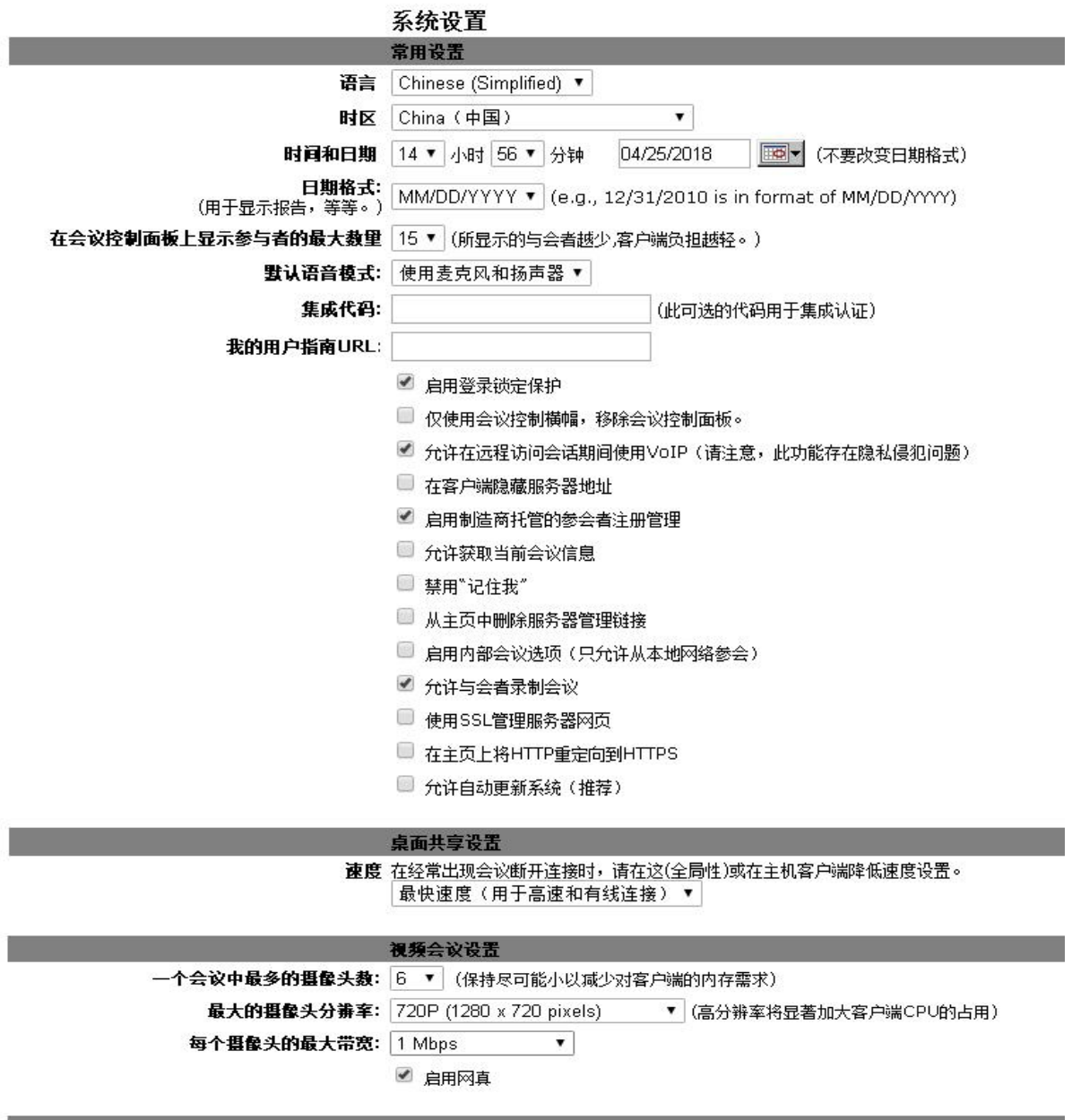

#### 直播设置

- 分排车: 1366 x 768 pixels (默认带宽: 512Kbps) ▼
	- 带宽: 1 Mbps ▼
- 最大延迟(估计值): 18+(最稳定, 带宽最少(推荐))▼
	- 启用自适应直播: 2 (它将使会议主持人计算机消耗更多的带宽和CPU)
		- 提交 取消
		- | 现在更新系统 | (仅当自动更新被禁止时)

图 2.4 系统设置

以下是图2.4中各选项的说明:

#### **● 语言**

TurboMeeting系统管理界面的语言可以改为英文,中文(简体),中文(繁体),荷兰文,法文,德 文,日文,西班牙文或葡萄牙文。

**● 时区,时间和日期以及日期格式** 

设置R-HUB服务器的正确时区,时间和日期以及日期格式。

#### **会议控制面板上显示的最多参与者人数**

设置会议控制面板中"短名单"中显示的与会者的最大人数。演讲者可以打开一个窗口,显示所有 与会者的"长列表"。需要注意的参与者(例如,如果他们举手)移动到每个列表的顶部。"长列 表"可以按参与者姓名排序。

#### **默认音频模式**

为尚未选择音频模式的与会者设置默认音频模式。可能的设置是"使用电话"和"使用麦克风和扬 声器"。会议的主持人可以在TurboMeeting的工具|中覆盖此设置 预置对话框。

#### **集成代码**

使用它来指定您自己的集成代码,您可以在使用我们网站上显示的集成功能(包括安排会议的 URL)时指定您的集成代码。

#### **允许在远程访问会话期间使用VoIP**

此设置确定计算机VoIP音频是否可用于远程访问会话。启用此选项存在隐私问题,因为远程访问此 计算机的人员可能会收听远程计算机附近的会话。

#### **● 在客户端隐藏服务器地址**

该设置在选择时隐藏客户端上的会议服务器地址字段。

#### **● 允许制造商托管的与会者注册**

选择此设置后,每个预定会议都将在客户端中获得"管理和更新注册"选项。这允许会议主持人在 任何地方发布他们的会议URL以请求参加者注册他们的会议。主持人和与会者 可以在会议前后在线沟通。主持人可以与注册人共享文件。这种无缝集成的服务由制造商托管,网

页看起来好像来自客户的会议服务器。

#### **● 允许获取当前会议信息**

选择此设置后,get\_active\_meeting URL可用于检索活动会议。这可能是一个安全漏洞,但需要集 成代码来获取活动会议列表。

#### **禁用"记住我"**

选择此设置后, TurboMeeting不再在客户端的登录屏幕上显示"记住我"选项, 并且不再记住密码, 这可以提供更高的安全性。

#### **从主页中删除服务器管理链接**

选择此设置后, "Web会议服务器管理"链接将在服务器的默认条目 (或主页)上删

除。要进入服务器管理界面,请转至 [http://your-Meeting-Server-Address/as/wapi/login,](http://your-meeting-server-address/as/wapi/login) 其中 " your-Meeting-Server-Address "是您的服务器的会议服务器地址。

#### **● 启用内部会议选项**

此设置决定客户是否应在主持或安排会议时显示"仅允许(允许)来自我的网络的与会者"选项加 入会议。您的R-HUB服务器必须托管在您的网络中,以便进行此设置,但您可以在"IP设置"页面 上提供"授权的公共IP参加内部会议"。

#### **● 允许与会者进行录制**

此设置确定是否允许任何与会者在会议期间进行录制。

#### ● 使用SSL管理服务器网页默认情况下

会议期间的屏幕图像将通过R-HUB专有的256位加密进行传输以提高效率。但是,您可以通过启用仅 通过SSL选项访问此服务器来使用SSL进行加密。此设置不需要您自己的SSL证书。

#### **在主页上将HTTP重定向到HTTPS**

此设置确定显示TurboMeeting 系统管理网页时是否始终使用SSL。建议您使用此设置使用您自己的 SSL证书,以便Web浏览器不会抱怨域名不匹配。请参阅管理您的SSL证书以了解如何上传自己的 SSL证书。

#### **● 启用系统的自动更新**

如果启用此功能,R-HUB服务器会自动检索软件更新。这是在服务器上设定的时间凌晨3点完成 的。更新通常每年发送一次或两次。

#### **一次会议中最多的摄像头数**

此设置是可以在HD视频会议中启动的最大摄像头数量的限制。设置较高数字(最多30个)的缺点 是,此值越高,Windows和Mac客户端软件将使用更多的内存。

#### **● 最大摄像头分辨率**

此设置指定HD视频会议中任何一个摄像头的最大分辨率。选择是:

- 1080P (1920x1080 像素)
- 720P (1280x720 像素)
- 540P (建议960x540 像素)
- 360P (640x360 像素)

540P是建议选项。1080P在某种程度上720P可能会在速度较慢的计算机上产生问题,但我们的算法 会调整较慢的计算机以自动降低CPU使用率。

#### **● 每个摄像头的最大带宽**

此设置指定HD视频会议中任何一个摄像头的最大分辨率。选择是:

- $\checkmark$  128 Kbps
- $\checkmark$  256 Kbps
- $\checkmark$  384 Kbps
- 512 Kbps (推荐)

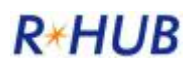

- $\checkmark$  768 Kbps
- $\times$  1 Mbps
- $\checkmark$  2 Mbps

512 Kbps是摄像头清晰度和带宽使用之间的良好折衷。根据会议的规模,较高的数字可能会影响公 司的带宽使用情况。此设置通常只影响观看者视为较大的网络摄像头。我们的算法仅通过发送观众 所需的网络摄像头大小来减少带宽。因此,如果观看者看到一个全屏网络摄像头,这种情况下的下 载带宽使用情况将类似于填满同一屏幕的四个网络摄像头的使用情况。

#### ● 启用网真

关闭此设置将取消每个参与者使用网真功能的能力,即可以使用连接到一台计算机的4台或更多台监 视器查看一台监视器上的屏幕共享和其余监视器上的网络摄像头

#### **● 分辨率**

此设置指定直播流的分辨率。选择是

- 872x360 像素 (默认带宽: 256kbps)
- 960x540 像素 (默认带宽: 360kbps)
- 1366x768 像素 (默认带宽: 512kbps)
- 1920x1080 像素 (默认带宽: 1mbps)

#### ● 带**宽**

此设置指定R-HUB服务器用于实况流传输的带宽

使用默认带宽

- $64$  Kbps
- $\checkmark$  96 Kbps
- $\checkmark$  128 Kbps
- $\checkmark$  256 Kbps
- $\checkmark$  384 Kbps
- 512 Kbps (推荐)
- $\checkmark$  768 Kbps
- $\checkmark$  1 Mbps
- $\times$  1.5 Mbps
- $\checkmark$  2 Mbps
- $\checkmark$  3 Mbps
- $\checkmark$  4 Mbps

#### **● 最大延迟**

此设置指定演示者广播时间与参加者在浏览器中看到实时流之间的时间延迟(以秒为单位):

- √ 18+ (最稳定,带宽最少,推荐)
- $\times$  15+
- $\times$  12+
- $\sqrt{9}+$
- $6+$
- 3+ (最不稳定)
- **启用自适应直播**

上海瑞其科技有限公司 第 13 页 共 37 页

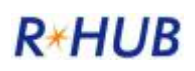

R-HUB服务器会根据互联网不断变化的速度自动调整您的实时流的质量。如果您的网速下降,系统 会降低流的图像质量。如果它上升,则系统会增加流的图像质量。

#### **现在更新系统**

<span id="page-13-0"></span>此功能从R-HUB网站安装更新的R-HUB服务器软件。

#### **2.3. 管理您的SSL证书**

在系统管理页面的左侧框架中,点击配置下的SSL证书链接。点击"上传通配符SSL证书"按钮上传 通配符证书。以下说明适用于更为复杂的常规SSL证书。

设置SSL证书的步骤1如图2.5所示。

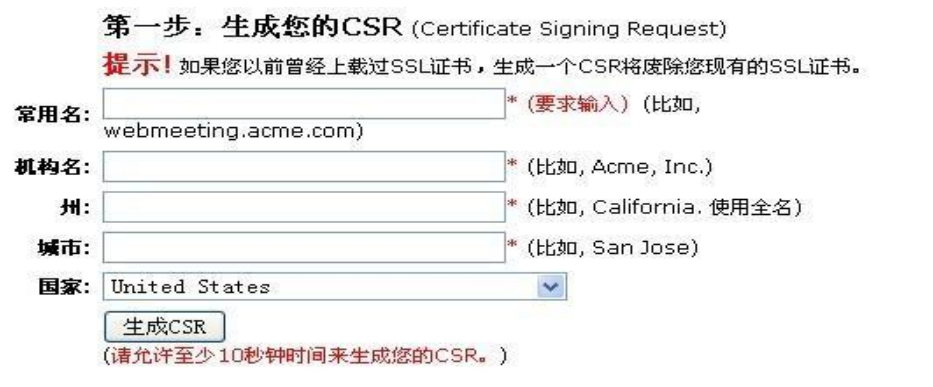

图 2.5 设置SSL证书, 第1步

以下介绍图2.5中的选项:

#### **● 常用名**

这是您的R-HUB服务器的域名。这必须与您在SSL证书中指定的域名相匹配。

#### **● 机构名**

这是您在SSL证书中指定的组织名称。

#### **州,城市和国家**

这是您在SSL证书中指定的州,市和国家。

接下来,获取步骤2中所示的SSL证书(图2.6)。对于SSL证书,请指定您在步骤1中指定的通用名 称,组织,州,城市和国家。如果您有选择,请为您的SSL证书选择SHA-2签名算法。

#### 第二步: 购买您的SSL证书

连接 http://www.instantssl.com并使用您刚生成的CSR购买一个"Instant SSL"证 书。在网站结帐时,选择"Apache-ModSSL"为"Web Server Software"。此系统的 SSL功能只用Comodo Certificate Authority (CA)的Instant SSL证书进行了测试。 Comodo是一个高质量而且经济的CA。

#### 图2.6 设置SSL证书,第2步

您应该使用Chrome或Firefox上传您的SSL证书。找到您的SSL证书文件和您的CA根证书文件(可能 称为"捆绑的根"或"中间证书")。有时您的SSL提供商可能会将这两个捆绑到同一个文件中。使

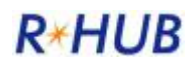

用Microsoft写字板,将这些文件的内容复制并粘贴到步骤3(图2.7)中显示的文件中。 第三步: 上载SSL证书

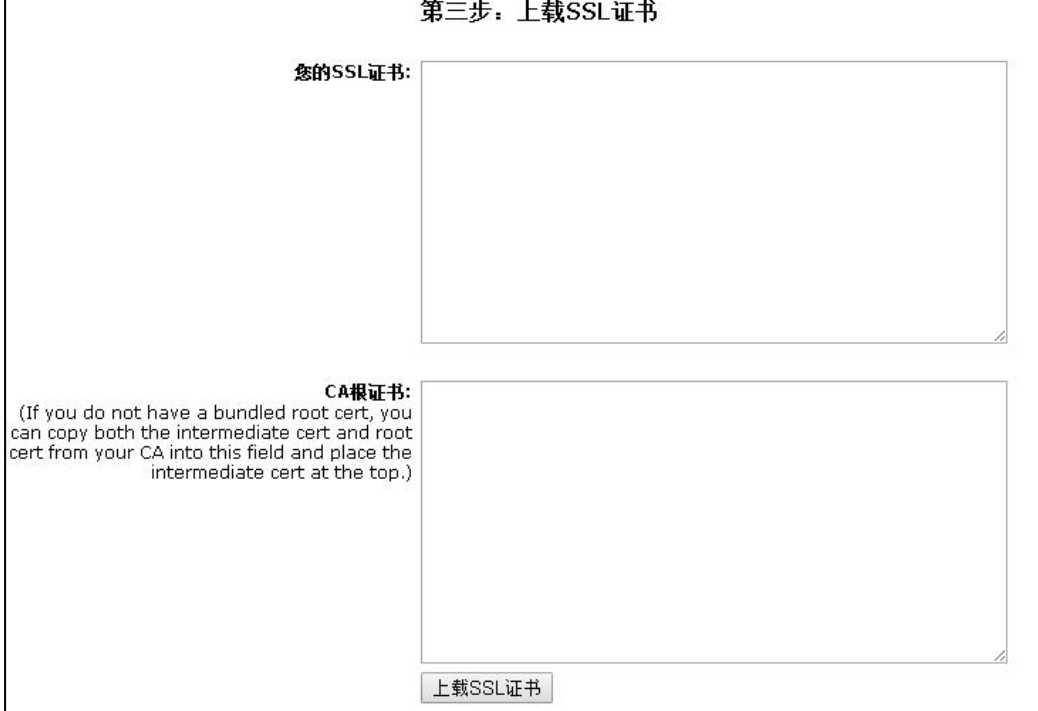

#### 图2.7 设置SSL证书,第3步

按照第4步(图2.8)所述测试您的SSL证书。

#### 第四步: 测试您的SSL证书

重新启动此系统。重新启动以后,打开浏览器输入 <u>https://vour-domain-name</u> 测试您的SSL证书。 如果您看到一个安全提醒制造商的缺省证书,检查如下:

- 您生成了几个CSR但没有使用最新的数据来购买您的SSL。
- 您在使用CA或者这个系统不支持的一种证书。

其他关于您的证书的问题会由浏览器提供解释。

#### 图2.8 设置SSL证书,步骤4

<span id="page-14-0"></span>请注意,R-HUB服务器不接受通配符证书。

### **2.4. 预设会议和运行会议**

在"系统管理"页面的左侧框架中,单击"会议"下的"**预设**"链接。此功能向您显示您的R-HUB 服务器的预定会议列表。提供的URL显示所有公开会议,并提供如何参加会议的链接。

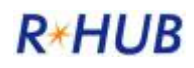

#### 安排的会议列表

▶ HTML中公布已安排的公开会议的网址URL: http://demo2.rhubcom.cn/as/wapi/list\_public\_scheduled?<br>cuid=PmR7eSwYGhwpPV4tBRUQLjIjW0FZDAU%2BG3UAAQcBDjI%3D

> XML中公布已安排的公开会议的网址URL: http://demo2.rhubcom.cn/as/wapi/list\_public\_scheduled?<br>js\_xml=Y&cuid=PmR7eSwYGhwpPV4tBRUQLjIjW0FZDAU%2BG3UAAQcBDjI%3D

▶ 安排的会议列表:

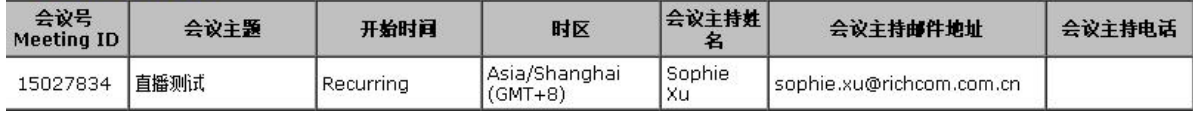

图2.9 预定会议列表

在系统管理页面的左侧框架中,在会议下单击"**运行**"链接。此功能显示您的R-HUB服务器的活动 会议列表。作为管理员,您可以通过单击Stop链接停止活动会议,如图2.10所示。

当前会议列表

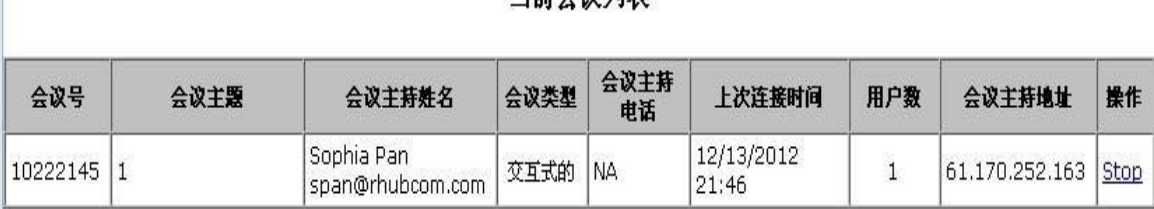

图2.10 运行会议列表

## <span id="page-15-0"></span>**2.5. 恢复或转移现有,过期或删除的会议**

在系统管理页面的左侧框架中,在会议下单击**恢复会议链接**。此功能可让您恢复已过期或已删除的 会议; 并且它允许您将会议转移给其他用户,如果会议的原始主持人不可用,这很有帮助。 要将会议恢复到其原始所有者,请输入会议ID并选择恢复到"当前所有者"; 点击"提交"。要将会 议转移到新的所有者,请输入会议ID,选择恢复到"新的所有者,其电子邮件/用户名是",并指定 电子邮件ID或用户名; 点击"提交"。

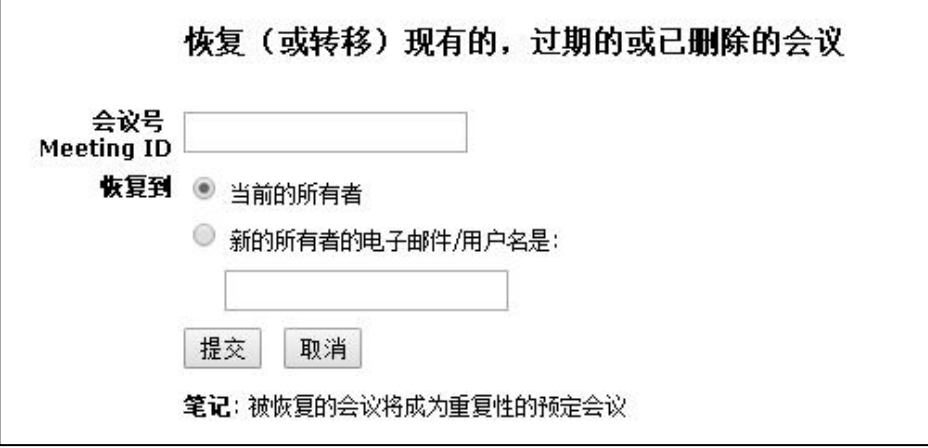

#### 图2.11 预定会议列表

### <span id="page-16-0"></span>**2.6. 定制**

在"系统管理"页面的左侧框架中的"定制"下,单击"名称和图标"链接。此功能允许管理员在 标准会议主页上显示贵公司的名称和徽标。

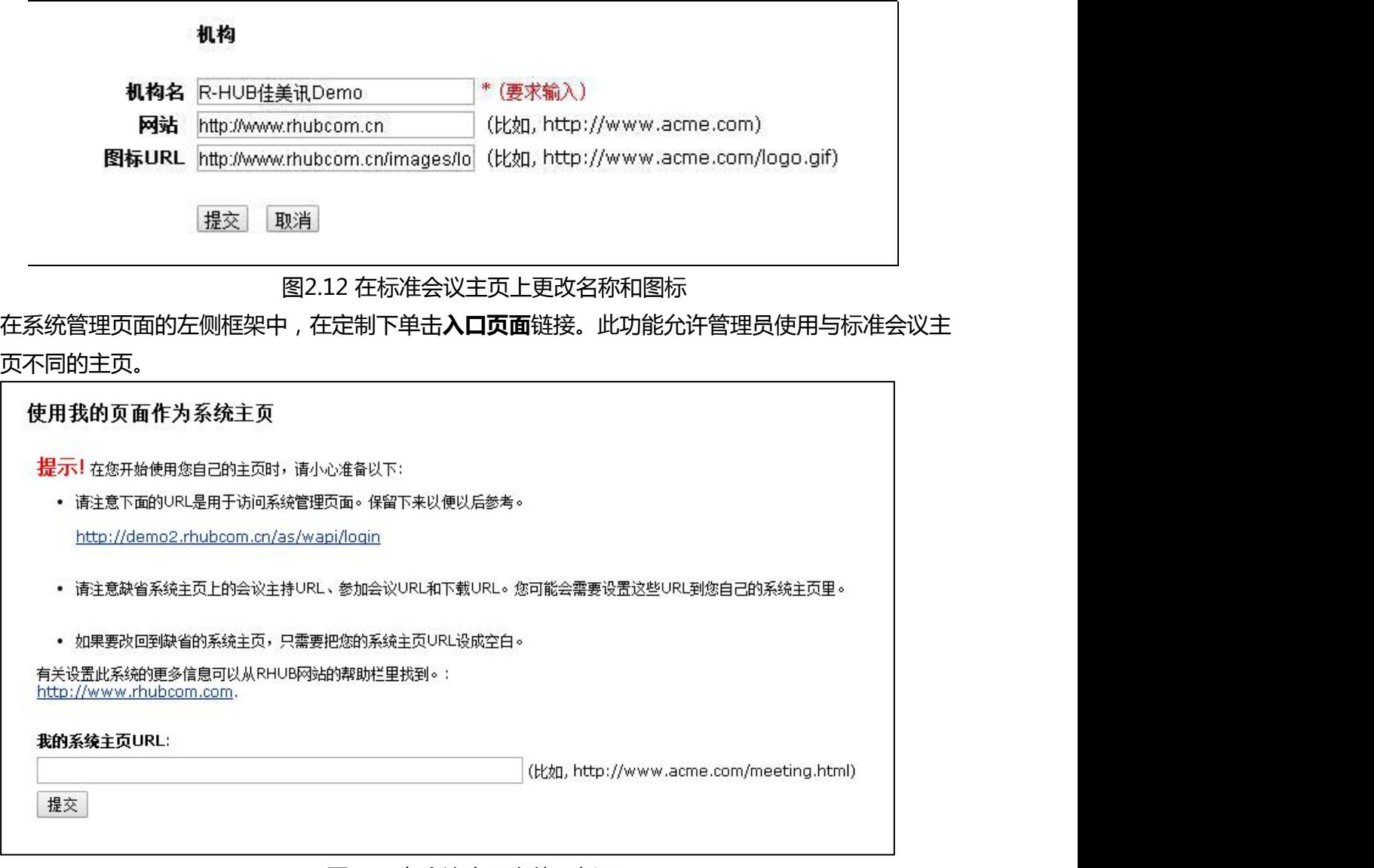

#### 图2.13 在会议主页上使用新页面

图2.13中指定的系统主页应该包含用户主持和加入会议的方式。用户主持和加入会议有两种方式:

#### √ 点击页面上的网址 (或与网址相关的按钮)

✔ 在您的页面上提交表单

使用URL是定制最简单的方法。使用表单可以更好地控制定制。在以下示例中,替换your meeing servers address R-HUB服务器的主机名称(例如turbmeeting.company.com。

以下是用于主持会议的URL:

[http://yourMeetingServerAddress/as/wapi/goto\\_downloader?role=host](http://yourmeetingserveraddress/as/wapi/goto_downloader?role=host)以下是用于加入会议 的URL:

[http://yourMeetingServerAddress/as/wapi/goto\\_downloader?role=attendee](http://yourmeetingserveraddress/as/wapi/goto_downloader?role=attendee) 以下是用于允许用户主持会议的HTML代码:

<form action[="http://yourMeetingServerAddress/as/wapi/goto\\_downloader"](http://yourmeetingserveraddress/as/wapi/goto_downloader) method="post">

<input type="hidden" name="role" value="host"> Email Address:

<input type="text" name="email" value=""> Password:

<input type="password" name="user\_password" value="">

<input type="submit" name="submit" value="Host Meeting">

</form>

以下是用于允许用户加入会议的HTML代码:

<form action[="http://yourMeetingServerAddress/as/wapi/goto\\_downloader"](http://yourmeetingserveraddress/as/wapi/goto_downloader)

method="post">

<input type="hidden" name="role" value="attendee"> Meeting ID:

<input type="text" name="meeting\_id" value=""> Meeting Password:

<input type="password" name="password" value=""> Your Name:

<input type="text" name="name" value="">

```
<input type="submit" name="submit" value="Join Meeting">
```
</form>

在"系统管理"页面的左侧框架中的"定制"下,单击"**推广页面**"链接。这使管理员可以更改与 会者在会议结束时看到的网页。该网页可用于征求反馈,销售产品或服务,或显示贵组织的主页。

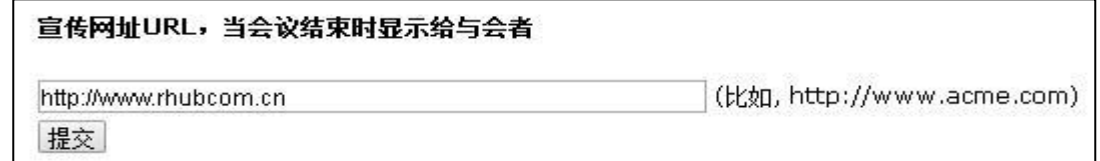

### 图2.14 更改默认的推广页面

在"系统管理"页面的左侧框架中的"定制"下,单击"**语音会议**"链接。这允许管理员 使用他们公司自己的音频会议电话号码。它还会告诉您是否注册了R-HUB的付费音频会议。

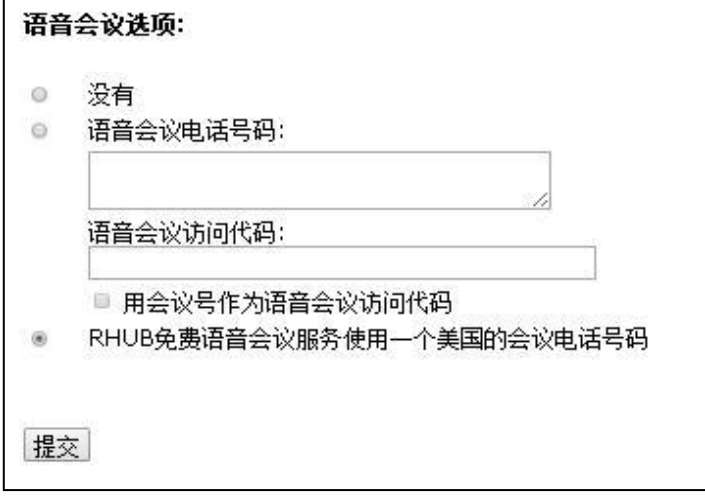

图2.15 更改语音会议电话号码

# <span id="page-18-0"></span>**2.7. 客户化邮箱**

在"系统管理"页面的左侧框架中的"定制"下,单击"客户化邮件"链接。此功能允许管理员自 定义发送的电子邮件邀请。

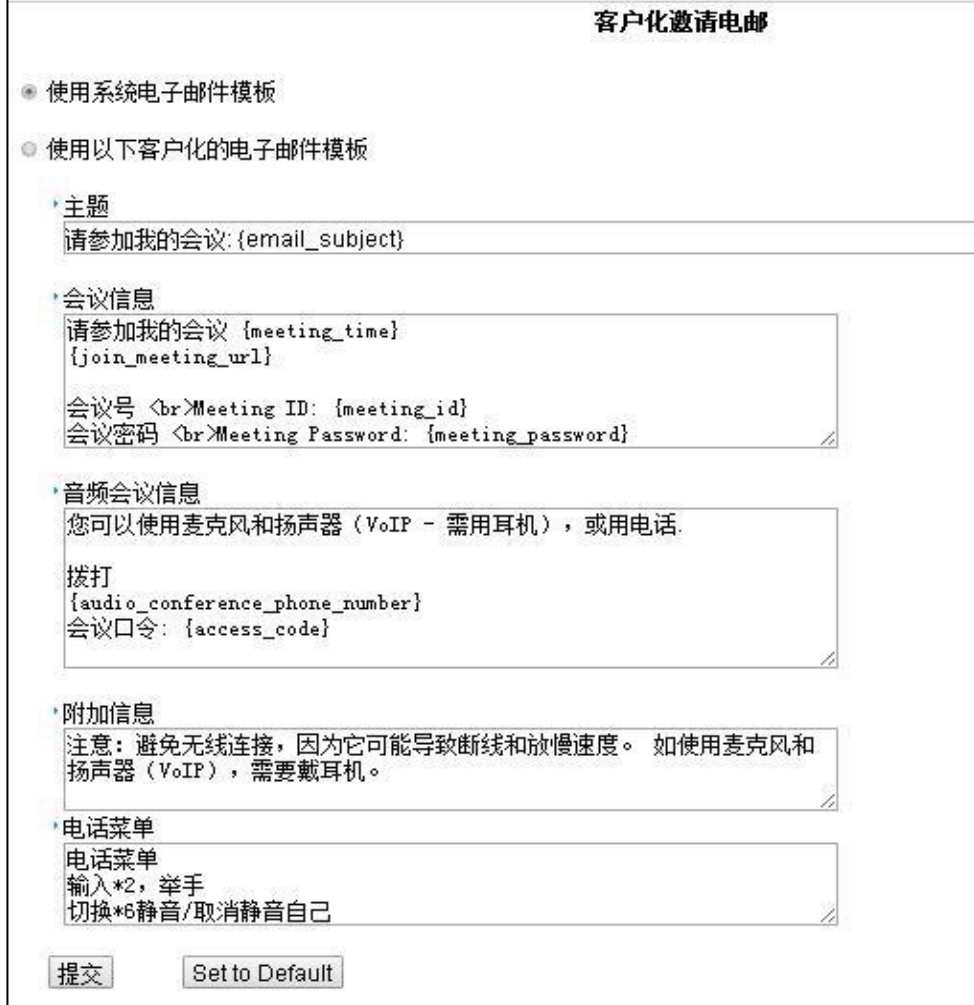

#### 图2.16 客户化邀请邮件页面

选择"使用以下自定义电子邮件模板"来自定义您的邀请电子邮件。完成更改后,请点击"提 交"。如果您想将"以下自定义电子邮件模板"重置为其原始值,请单击"设为默认值"。选择 "使用系统电子邮件模板"也会将邀请设置为其原始消息。

在"客户化邀请邮件"页面上进行更改后,您必须启动新的连通宝或注销并重新登录到连通宝以测 试更改。

可以在客户化电邮模板中使用的变量是:

- √ {email\_subject}主持人会议的主题
- √ {meeting\_time}会议计划开始的时间
- ✔ {meeting\_id} 此会议的会议ID
- ✔ {meeting\_password} 此会议的会议密码
- ✔ {join\_meeting\_url} 用于加入会议的Th成的URL链接
- ✔ {audio\_conference\_phone\_number} 语音会议电话号码
- <span id="page-19-0"></span>✔ {access\_code} 会议的语音会议访问代码

#### **2.8. 与应用服务器集成**

在"系统管理"页面的左侧框架中,单击"集成"下的"**应用服务器**"链接。此功能允许管理员使 用他们自己的认证服务器(如CRM系统)进行用户认证。

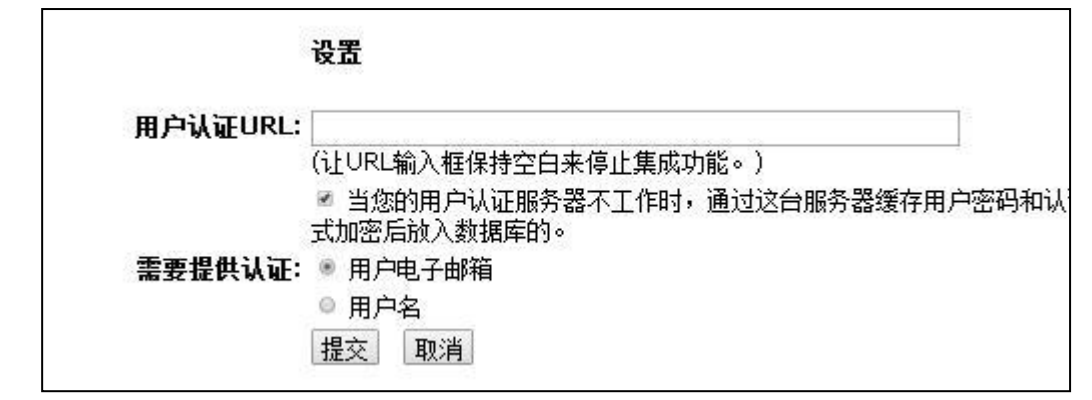

图2.19 与您的服务器集成以进行用户身份验证

有关如何与身份验证服务器集成的更多详细信息:

- ▶ 访问[http://www.rhubcom.cn](http://www.rhubcom.cn/)
- 点击"技术支持"
- 点击"整合"

<span id="page-19-1"></span>如果本页面的"认证要求"选择了"用户名",它也适用于在R-HUB服务器中手动创建的用户。

#### **2.9. 与LDAP集成以进行用户身份验证**

LDAP集成适用于所有服务器。在TM-600,TM-800,CTMA-1000T,CTVC-1000T和TS-700服务 器上免费启用LDAP功能。登录您的R-HUB服务器并讲入如图2.2所示的管理页面。在"集成"下

面,点击**LDAP**,您会看到图2.20中的设置。要与LDAP服务器集成,请指定:

- LDAP服务器的IP地址作为主机IP地址
- 用于TCP通信的LDAP端口(不是SSL端口)。我们推荐使用3268端口。
- 任何用户的专有名称作为用户DN
- 在用户DN字段中指定的用户的密码

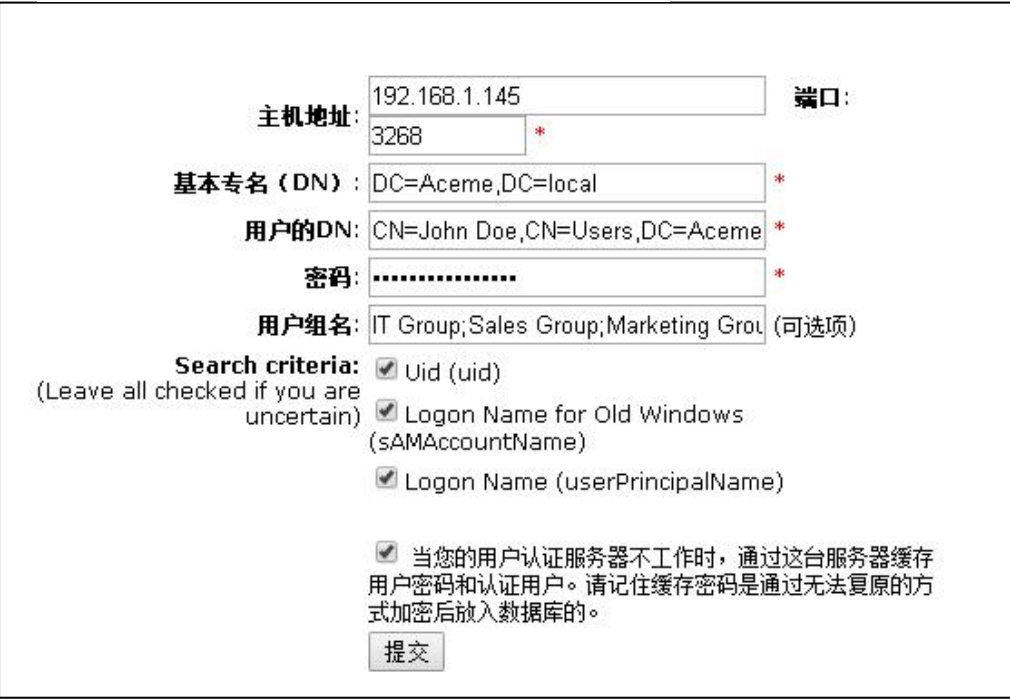

图2.20 启用LDAP集成

仅支持LDAP版本3。用户DN和密码认证不能使用SSL加密。简单绑定认证用于连接到您的 LDAP服务器。如果具有有效凭据的用户无法通过LDAP服务器的身份验证,请检查以下内容:

- 您的LDAP配置符合此系统的工作条件。
- 您的LDAP条目具有用正确值填充的"distinguishedName" (DN)属性。空值不被允许。 Microsoft Active Directory服务器应自动填写distinguishedName的适当值。要为用户确定 distinguishedName (即:用户DN),请使用LDAP浏览器(如JXplorer)或Windows ADSI Edit (adsiedit.msc)

您可以测试是否可以为给定的LDAP设置找到单个用户,如图2.21所示。输入特定用户的登录名和密 码。结果页面将显示"LDAP验证成功"或显示LDAP验证失败的详细跟踪。

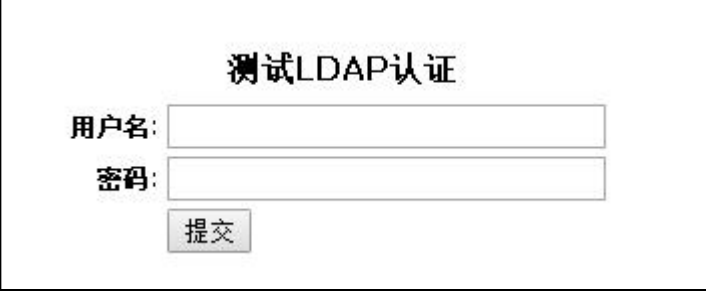

图2.21 测试特定的LDAP用户以确保LDAP设置的正确性

如果您的LDAP服务器拥有数千个用户,或者只有一小部分LDAP用户将在R-HUB服务器上主持会 议,则可以通过指定多个基本DN来实现更快的LDAP用户查找。综合来看,这些多个BaseDN的用户 可能会少于整个LDAP树。

### **2.10. 与PBX系统选件集成**

<span id="page-21-0"></span>PBX集成是必须购买的选件。当您的R-HUB服务器上启用集团电话集成时,会议主持人连接到您的 集团电话服务器,参与者可以拨打您的集团电话并与R-HUB的音频会议主持人和TurboMeetingVoIP 会话进行交谈,RHUB管理员选择"**允许用户包含制造商的音频会议服务提供的其他拨入号码**"。 当PBX集成设置完成时,连通宝将在会议运行时显示"连接"按钮。当主机单击此连接按钮时,将 启动与您的PBX系统(或SIP服务器)的连接。该呼叫从R-HUB发起到您的PBX系统,因此请联系R-HUB支持以获取有关建议的防火墙设置。

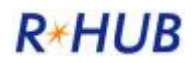

#### Integrate with your SIP server (e.g. PBX) to receive calls from this system

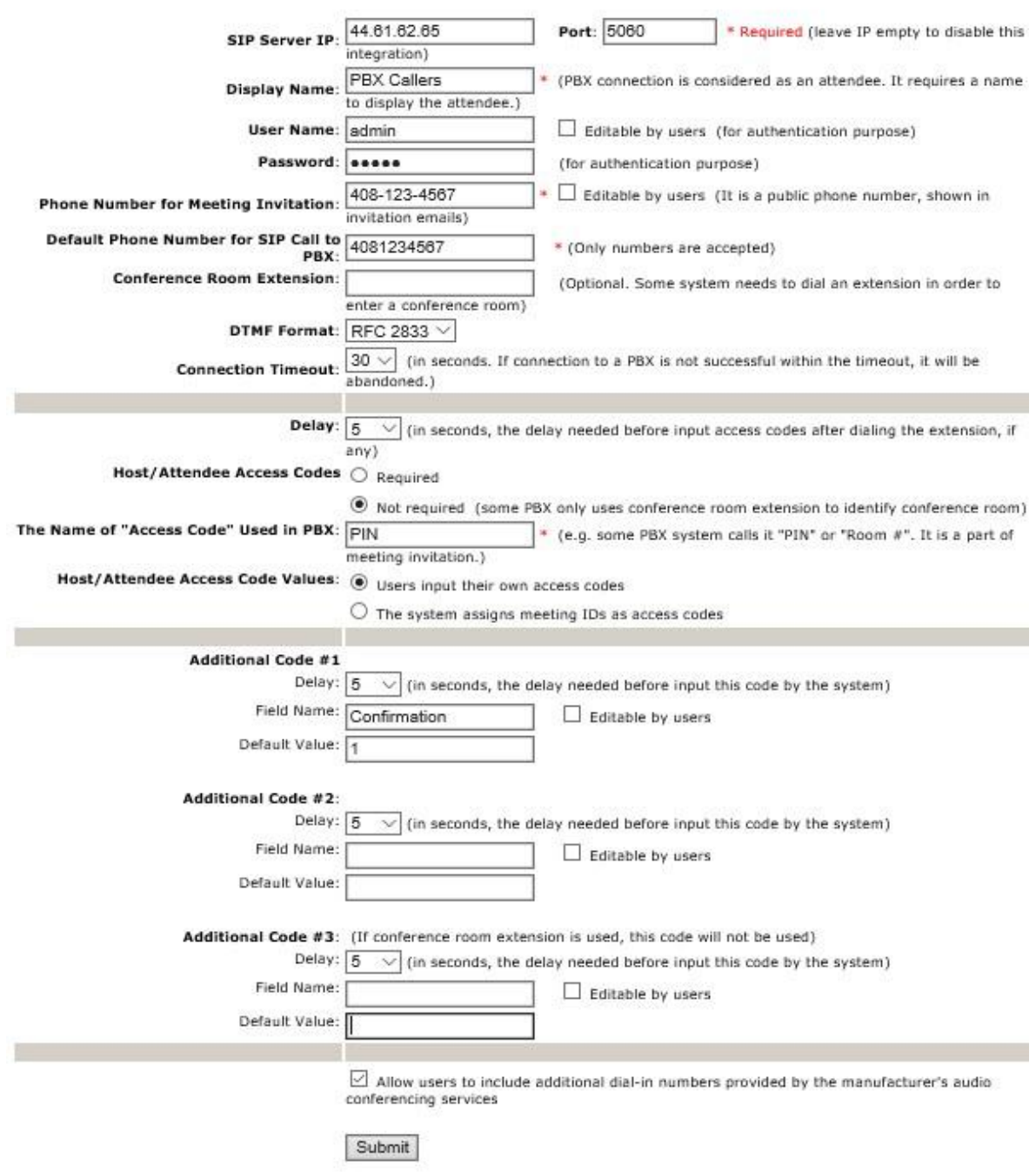

Note: "Additional Code #1" is likely the confirmation code such as "1" to confirm users' input of the host/attendee access code. If that is<br>the case, leave the "Editable by users" unchecked so that users won't be able to c

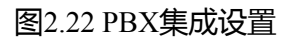

该SIP服务器IP(或SIP服务器域名)和端口是什么R-HUB音频会议服务器需要调用到您的SIP服务 器。在显示名称是出现在通话者的TurboMeeting应用程序的列表中的名称。在对电话号码会议邀请是 TurboMeeting在电子邮件邀请和GUI中列出的SIP服务器的电话号码。SIP呼叫到PBX 的默认电话号码 是SIP协议所需的电话号码。这是PBX可以接受的任何号码。它不一定是一个真正的电话号码,但可 能是。

其他参数是需要输入到会议室的特殊值。如果一个值是用户可编辑的,那么TurboMeeting的Tools 中将会有一个对应的配置文件字段 首选项的"电话会议"设置。

这些端口必须为R-HUB SBC(会话边界控制器)打开才能呼入您的PBX: UDP 5060-5070 UDP:20000-30000您可以将这些端口的访问权限限制为IP地址:64.71.140.86(R-HUB SBC,即 主叫方IP)。您不需要您的PBX的另一个静态IP地址。如果Web服务器使用相同的IP地址,您仍然 可以使用80/443。

请下载免费的X-Lite软件,并使用它来呼叫您的SIP服务器以提出您的设置。在X-Lite中,由于R-HUB服务器不会注册域名(请参见下面的X-Lite映像),因此请取消选中"注册域名和接收呼 叫"。在确认您的设置与X-Lite一起使用后,R-HUB服务器应该使用相同的设置。

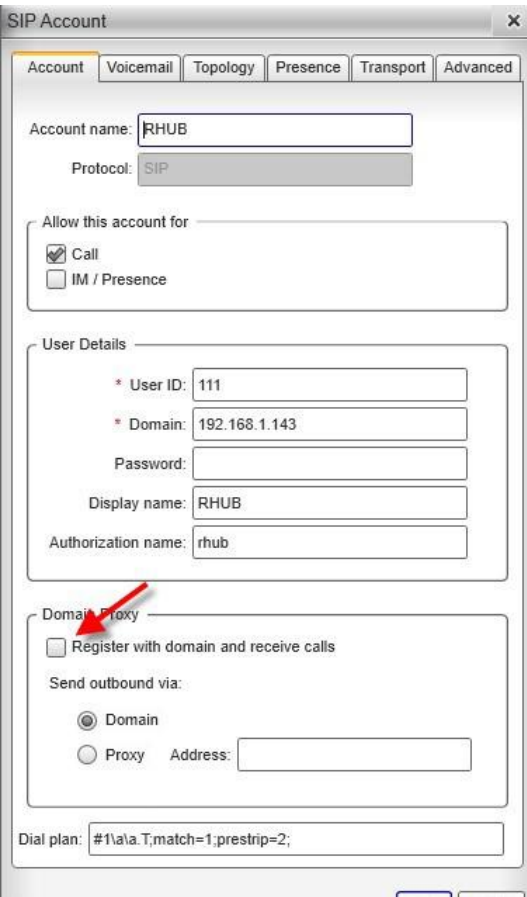

图2.23 使用X-Lite调试PBX集成设置

# <span id="page-24-0"></span>**3. 配置防火墙**

有三种方式可以部署您的R-HUB服务器:

- 在防火墙之外
- 防火墙内部和防火墙外用户可访问
- 防火墙内部,防火墙外的用户无法访问

<span id="page-24-1"></span>根据部署情况,您可能需要也可能不需要配置防火墙。

## **3.1. 防火墙内和防火墙外的用户可访问**

这种部署(图3.1)最为流行,通常通过将R-HUB服务器连接到路由器的DMZ端口来完成。您也可以 将R-HUB服务器放置在您局域网的任何地方。

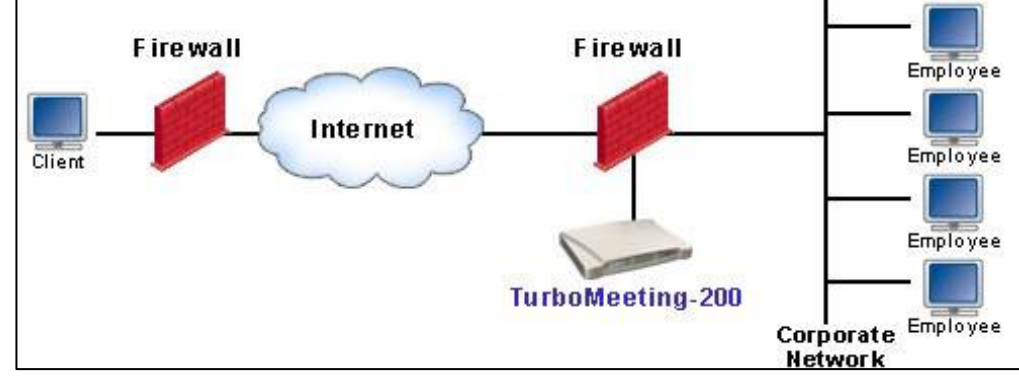

图3.1 防火墙内部和防火墙外用户可访问

为了让外部用户访问您的服务器,您需要打开防火墙/路由器上的入站TCP端口:80和443以及TCP和 UDP端口8889,并将这些端口上的入站TCP和UDP流量转发到相应的端口您的R-HUB服务器的本地 IP地址。

如果您使用的是SOHO或家庭路由器,打开入站端口并进行端口转发相当容易。例如,在LinkSys路 由器中,您通常会查找"应用程序"链接。在Belkin路由器中,查找"虚拟服务器"链接。点击链 接后,您将看到类似于图3.2的页面。填写两个TCP端口 (80和443)和TCP和UDP端口 (8889)以及 您的R-HUB服务器本地IP地址。防火墙配置完成。

在图3.2中,"专用IP地址"是您配置会议服务器IP设置时定义的R-HUB服务器的本地IP地址; "入 站端口"可以称为"源端口"; "私有端口"可被称为"目的端口"。您可以在"说明"字段中输入 任何内容。不要忘记检查"启用"字段。

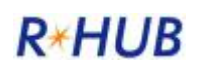

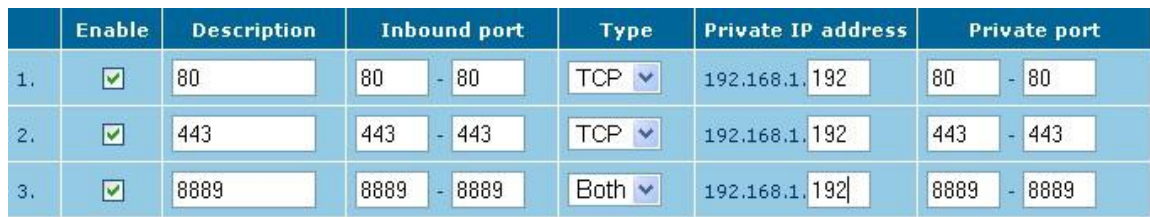

图3.2 防火墙配置的示例

这种部署为您提供了满足访问安全控制方面的最大灵活性。通过此部署,您可以主持两种类型的会 议:

● 只有防火墙后的用户才能加入的内部会议(包括虚拟专用网络或VPN中的用户)注意:您可以通 过指定IP地址列表来手动允许外部用户

● 包括防火墙外的与会者在内的任何人都可以加入的外部会议。 如果您在配置端口转发时遇到困难,请参阅以下URL以获取路由器的分步指导:

#### https://portforward.com/router.htm

在页面上,找到您的路由器型号或类似于您的型号。点击路由器的链接。在结果页面上,选择任何 应用程序。使用TCP和端口8889,同时使用TCP和UDP,将此应用程序的端口替换为端口80和443的 三种不同定义。

### <span id="page-25-0"></span>**3.2. 在防火墙之外**

通过此部署(图3.3),您的R-HUB服务器完全位于企业防火墙之外。没有需要的防火墙配置。 要为此部署配置服务器设置(图2.3),您需要从Internet服务提供商(ISP)获取IP地址,子网掩 码,默认网关和DNS设置。在"公共IP地址"字段中输入IP地址,在"永久IP设置"中输入其他IP。

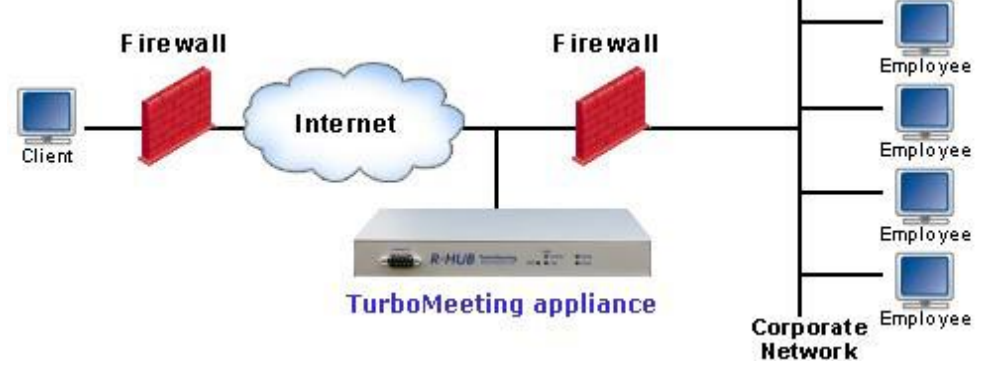

图3.3 在防火墙外部署

## <span id="page-25-1"></span>**3.3. 位于防火墙外且外部用户无法访问**

此部署(图3.4)不允许用户通过防火墙外的Internet连接到会议服务器,并提供最大的会议访问安全 性。它不允许防火墙外的任何用户(VPN)加入服务器上托管的任何会议。

在"服务器IP设置"配置页面(请参阅第2.1节)中,选择"无公共IP地址"选项。此服务器仅供内 部用户使用。"然后为会议服务器分配静态本地IP,子网掩码,默认网关和DNS服务器(图2.3)。 您不需要在防火墙上进行任何配置。

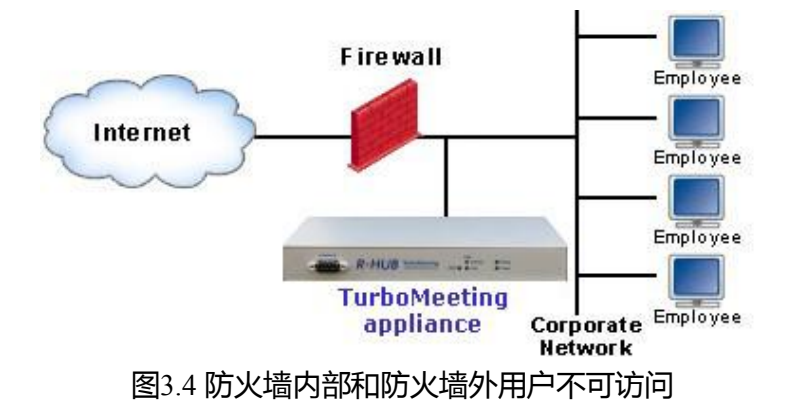

## <span id="page-26-0"></span>**4. 用户管理**

登录您的R-HUB服务器主页并进入如图2.2所示的管理页面。在用户管理类别下,单击用户链接。用 户列表显示如下所示。

用户列表

添加新用户

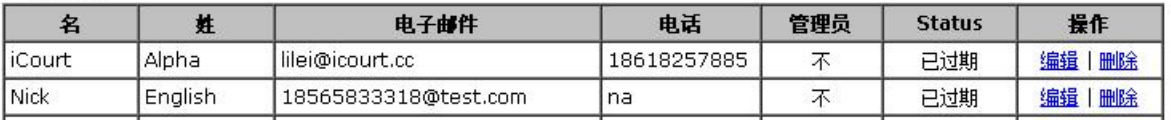

图 4.1 用户列表

您可以单击添加新用户按钮添加新用户。在功能栏下,单击Edit(编辑)链接编辑用户配置文件或 Delete(删除)链接从系统中删除用户配置文件。下面的图4.2显示了创建用户的页面。您可以为每 个用户定义会议功能。

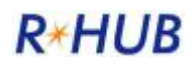

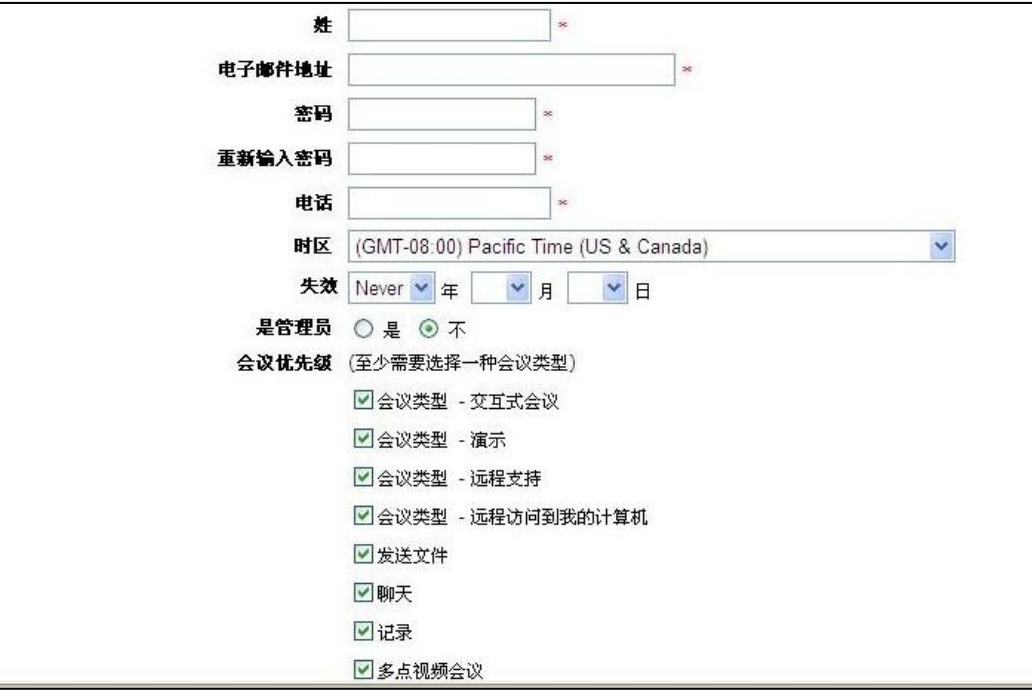

图4.2 创建一个用户配置文件

## <span id="page-27-0"></span>**4.1. 用户组**

可以创建用户组来为一组用户定义相同的一组会议权限,语音会议设置和推广URL。一旦创建了用 户组,用户就可以分配给该用户组。这样可以更轻松地为类似的用户分配类似的会议权限。 用户组定义也可以应用于LDAP中定义的用户组。使用以下步骤创建用户组时,请确保用户组名称与 LDAP用户组名称完全匹配。

要访问用户组,请登录到R-HUB服务器的主页并进入如图2.2所示的管理页面。在用户管理类别下, 单击用户组链接。用户组列表将显示如下。

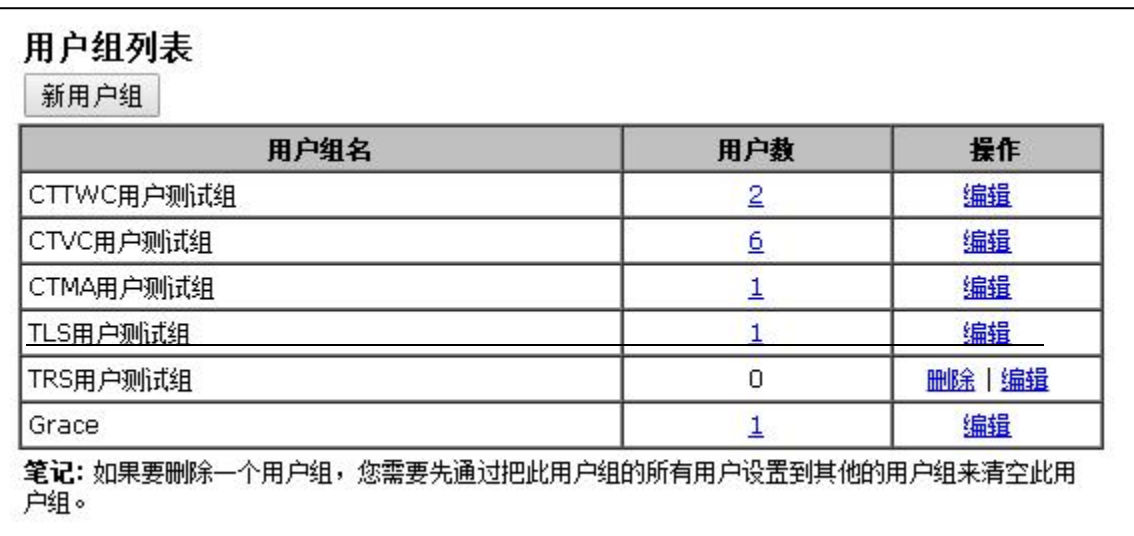

您可以单击**"新建用户组"**按钮添加新的用户组。在功能栏下,单击Edit(编辑)链接编辑用户组或 Delete(删除)链接从系统中删除用户组。要删除用户组,您必须先删除该组中的所有用户。下面的 图4.3显示了创建用户的页面。您可以为每个用户组定义会议功能。

创建用户组 如果一个域值为空,系统将使用系统范围内的相应的值。 \* (要求输入) 组名 宣传网址URL,当会议结束时显示给与会者 用于参加会议的简短网址 此网址用于口头形式邀请与会者。其缺省值为服务器地址。 用于参加交互式会议的网址 此网址用于通过电子邮件邀请与会者,邮件中还附有会议号和密码 "?id=xxx&password=yyy" 用于参加演示会议的网址 此网址用于通过电子邮件邀请与会者,邮件中还附有会议号和密码: "id=xxx&password=yyy" 会议优先级 (至少需要选择一种会议类型) ■ 会议类型 - 交互式会议 ■ 会议类型 - 演示 ■ 会议类型 - 远程支持 ■ 会议类型 - 远程访问到我的计算机 ■ 发送文件 ■聊天 ■记录 2 视频会议 ●直播 一个会议中最多的摄像头数 8 ▼ (保持尽可能小以减少对客户端的内存需求) ■ 启用网真 语音会议选项 ◎ 没有 ● 语音会议电话号码: 语音会议访问代码: □ 用会议号作为语音会议访问代码 ● RHUB免费语音会议服务使用一个美国的会议电话号码 提交 取消 图4.4 创建一个用户组

我们建议将这些字段留空,除非您为不同的组创建不同的域:

- √ 用于参加会议的简短网址
- 用于参加交互式会议的网址
- ✔ 用于参加演示会议的网址

## <span id="page-28-0"></span>**5. 开始会议**

完成上述配置后,您可以开始主持并邀请人员加入您的会议。打开浏览器并在浏览器中输入R-HUB 服务器的IP地址。您应该看到图1.1中显示的主页。

点击"**主持会议**"按钮主持会议。下一页会要求您接受一个Java小程序执行下载,点击接受安装, 连通宝就会开始运行(图5.1)。

图5.1中的会议服务器地址是您的会议服务器IP地址。输入您的电子邮件和密码,然后点击"**登 录**"。会议控制面板切换到图5.2所示的进入会议控制面板。

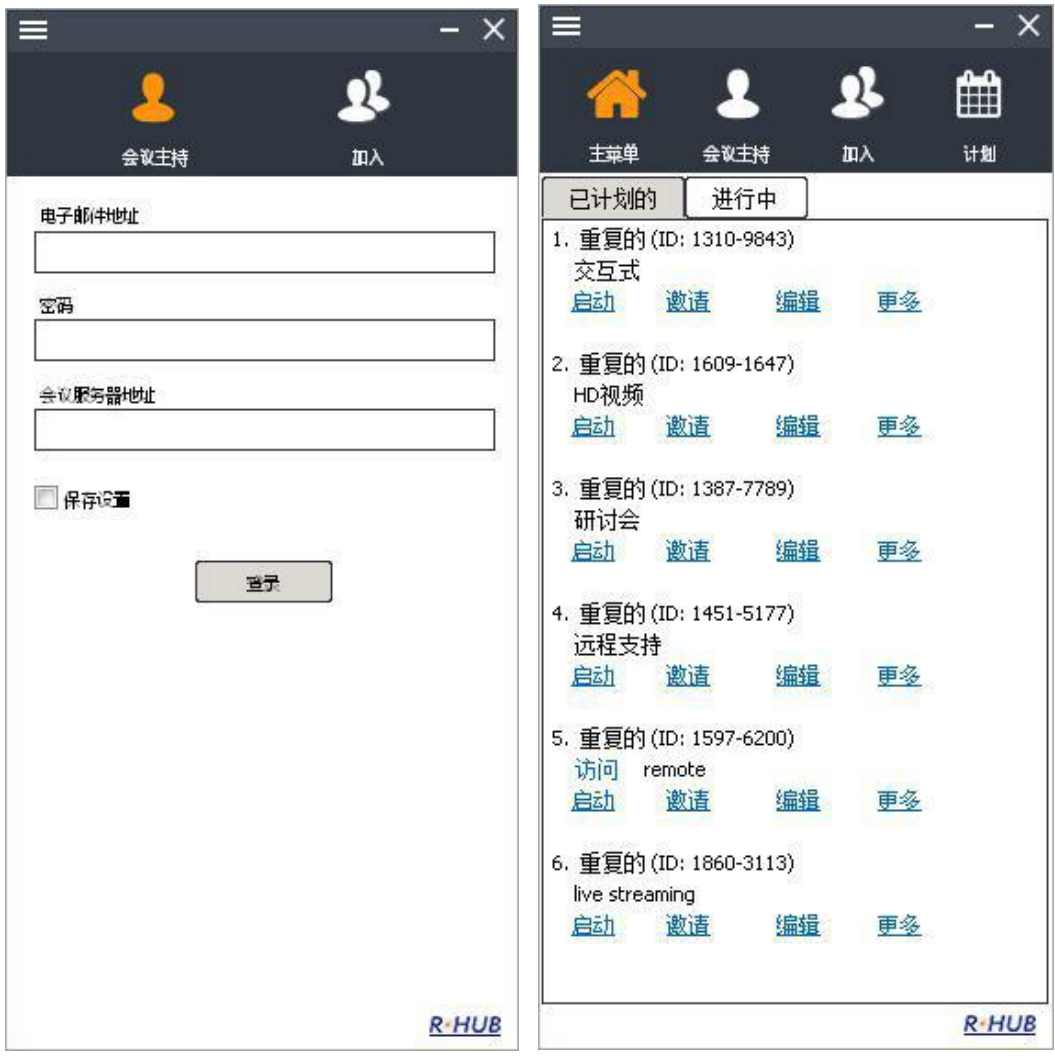

图5.1 开始会议 网络罗马的 医子宫的 医子宫神经炎 图 5.2 进入会议面板

点击图5.2所示的"主持"按钮,然后选择一个会议类型。会议就启动了(图5.3)。

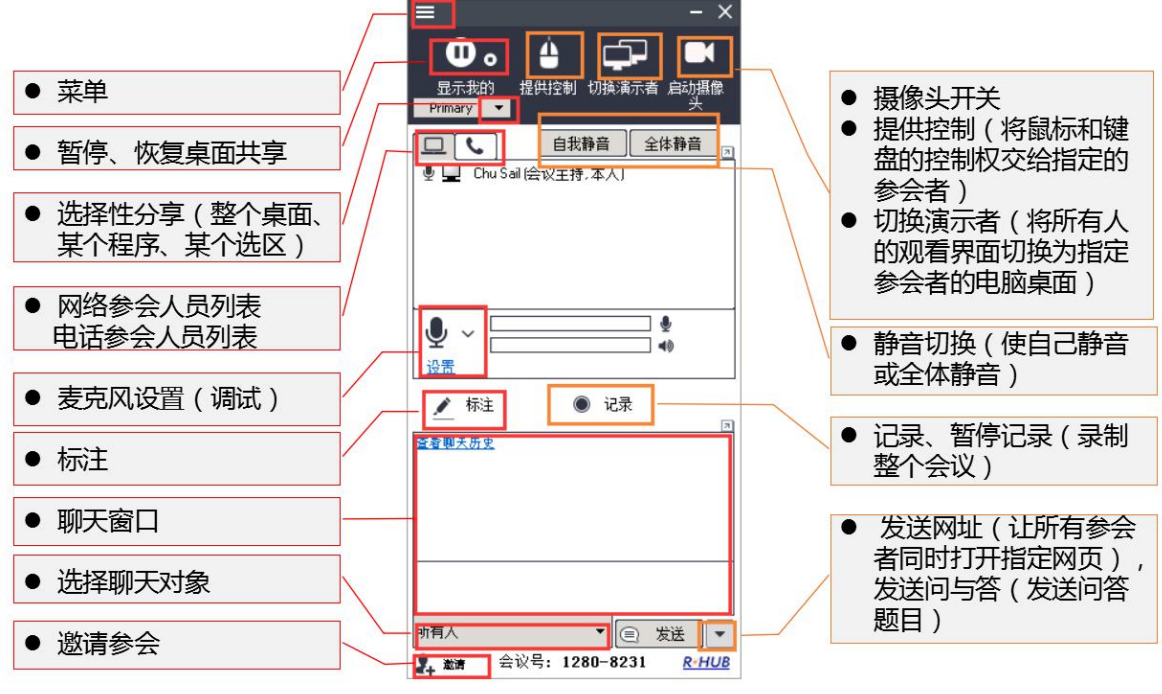

图 5.3 主要会议控制面板

会议开始后,通过告知会议控制面板上显示的会议服务器地址和会议ID,邀请其加入会议。您也可 以点击"**邀请**"与会者按钮了解更多邀请详情。

## <span id="page-30-0"></span>**6. 报表**

在系统管理页面的左侧框中,单击**报表**链接以使用报表功能。报表功能允许管理员查看使用R-HUB 服务器进行的所有会议的详细信息。报表可以针对任何指定的日期运行,也可以针对任何一组用户 运行。报表数据也可以下载到Excel文件中。

每个用户都可以通过登录Windows或Mac 连通宝应用程序并转到菜单项来获取他们自己会议的报表 报告。

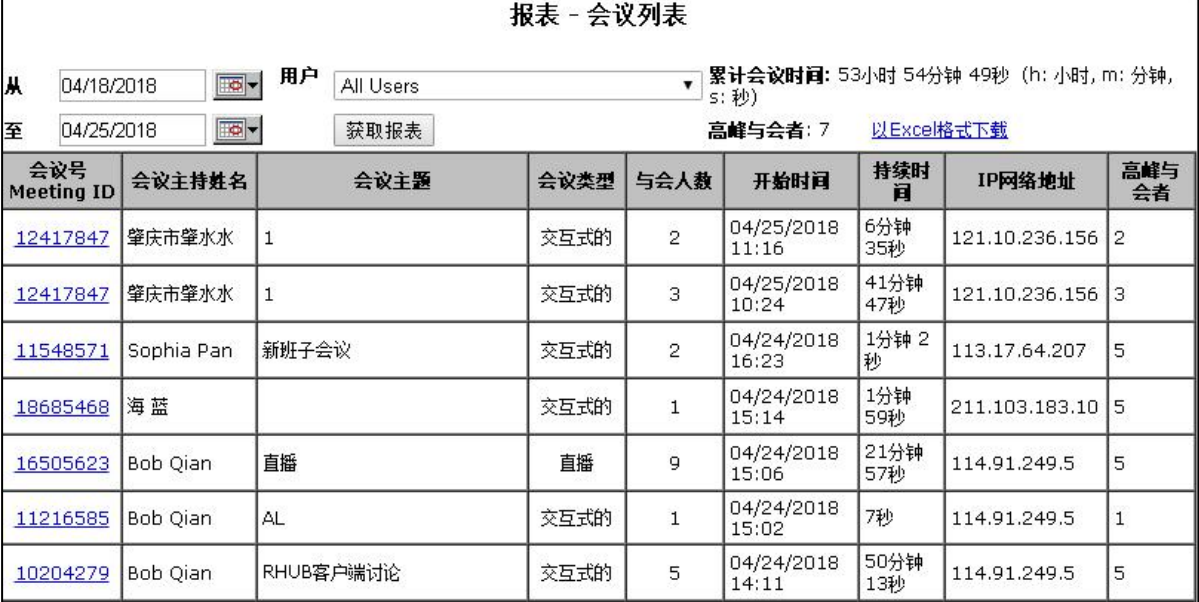

#### 图6.1 会议活动报告

## <span id="page-31-0"></span>**7. 重置服务器**

以下是需要重置服务器的两种情况:

- 您忘记了管理员密码
- 您将服务器移动到其他网络,并且无法访问服务器,因为您可以在访问前一个网络中的服务器时 未更改新网络的服务器IP设置。
- R-HUB服务器在重置过程中会执行三个动作:
- 它将系统管理员帐户重置为默认值: "admin" 作为电子邮件, "password" 作为密码。如果您有 多个管理员,它只会重置它找到的第一个管理员帐户。
- 它将IP设置更改以使用DHCP。
- 它会删除您自己的系统主页URL,以便您可以通过新的IP地址轻松访问服务器。

重置不会影响任何其他数据,包括用户配置文件,会议日志,预定会议,SSL证书,音频集成设置 等。

要重置R-HUB CTMA- \*, CTWC- \*, CTVC- \*, CTRS- \*, CTRA- \*, CTRSA- \*服务器, 请转至第 1.1节"访问您的R-HUB服务器", 并按照C部分的说明进行操作 (使用键盘和显示器重置服务 器)。或者B部分(网线直连电脑重置服务器)。

要重置R-HUB TM-200,TM-210,TM-260,TM-270,TM-510,TM-560,TS-300或TW-100 服务器,只需将一个针脚插入背面的重置按钮并保持15秒以上,直到"ready"指示灯熄灭。

"ready"指示灯亮起约60秒后,您可以访问服务器。

要重置R-HUB TM-600, TM-800, TM-1000或TS-700服务器,您需要将其连接到显示器,键盘和

鼠标。服务器在Fedora Linux系统中运行。默认的操作系统登录名是"turbomeeting",密码是 "password"。登录后, 右键单击桌面并打开终端会话。键入"./ResetTM", 它将重置服务器。 然后打开浏览器并输入" http:// localhost / as / wapi / login"访问TurboMeeting管理页面。 使用系统默认帐户:"admin"作为电子邮件,"password"作为密码。 重置后访问服务器请参阅章节1.1。

# <span id="page-32-0"></span>**8. 授权请求、升级:增加会议室和用户**

要将会议室或其他用户许可添加到您的服务器,请以TurboMeeting系统管理网页的管理员身份登录, 然后单击请求链接。然后填写其他会议室和用户的数量,然后单击提交:

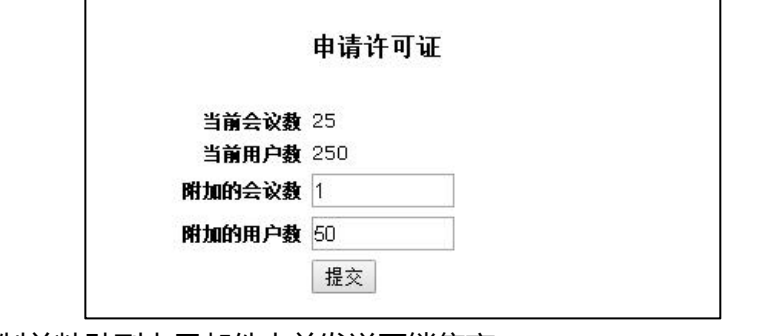

[将下面的结果页复制并粘贴到电子邮件中并发送至销售商](mailto:将下面的结果页复制并粘贴到电子邮件中并发送至sales@rhubcom.com):

申请许可证

Model: TMA-1100 Serial Number: 14971 **Current Number of Meeting Rooms: 25 Current Number of Users: 250** Version: 7.0.580 (build#: 3.0.34)

**Additional Meeting Rooms: 1 Additional Users: 50** 

**Request Key:** a103byZTRzVFdi9AAWJ9QR5lMhY3L0xgRAZmPQpDRhp3EFpLQBxFQgMuFVxHE251OThYA0ZHMA%3D%3D

请把申请许可证升级的要求寄给销售商。

您将收到销售商返回的升级秘钥,只需以管理员身份登录您的连通宝系统管理网页并点击升级。将 升级密钥复制并粘贴到"新许可证密钥"字段中,然后单击提交。您的许可证即可升级。

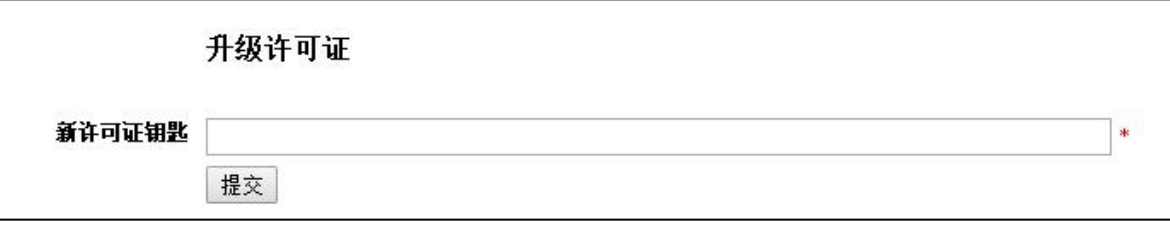

# <span id="page-32-1"></span>**9. R-HUB备份服务器配置和操作**

R-HUB备份服务器功能需要两台服务器:主服务器和从服务器。一旦HA启动,主服务器向连通宝用 户提供服务,从服务器等待,直到主服务器脱机。主服务器和从服务器角色将根据服务器的可用性 自动更改。当最初的主服务器离线达20秒时,当前的从服务器将成为主服务器并保持为主服务器, 直到其离线。

每台服务器都有以太网端口。只需将端口连接到您的LAN。下图显示了它是如何部署的。建议两台 服务器在同一个网段内(不是必须的)。

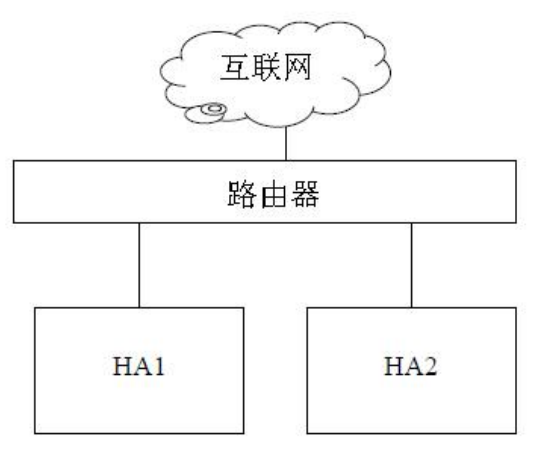

图9.1 主从HA服务器设置

<span id="page-33-0"></span>以下是部署HA群集的步骤

## **9.1. 备份您的数据库**

这个非常重要!由于从服务器的数据库将每分钟被主服务器的数据库替换,所以在安装和启动HA服 务器之前,应备份数据库。另外,建议您每天备份主服务器和从服务器数据库。 备份服务器数据库请参照以下步骤:

- > 下载"远程备份数据库"组件,程序名"RemoteBackupDatabase.exe",下载地 址:http://www.rhubcom.com/user\_reference/RemoteBackupDatabase.exe
- 将下载的程序移动至需要保存备份文件的路径下(如d:/rhub/)
- ▶ 进入命令提示符,定位至程序所在的路径(cd d:/rhub/),执行以下命令:
- RemoteBackupDatabase.exe server\_address email password
- ▶ (server\_address替换成服务器地址,email和password替换为系统中的管理员账号和密码)
- > 执行命令后,该程序会在同一路径下生成一个名为"BackupDB.cfg"的配置文件,至此,准备工 作完成
- ▶ 需要备份文件时,只需要在命令提示符内再次执行该程序(无需参数)就会生成具有唯一名称的 备份文件,例如"Database.20171113134459.db"
- > 如需每天定时备份,请使用windows自带的"任务计划"功能

由于HA服务器可能会随着时间自动分配不同的公有IP地址,因此请使用服务器的本地IP地址进行备 份。除非您更改它们,否则HA服务器的本地IP地址不会更改。

请参阅以下常见问题以了解备份说明:

<span id="page-34-0"></span><http://www.rhubcom.com/v5/faqs.html#collapsetwentythree-topdiv>

### **9.2. 设置您的HA服务器**

以下是样本设置。使两台HA服务器具有相同的虚拟IP,并将防火墙配置为将端口:80(TCP),443

(TCP),8889(TCP和UDP)端口转发到此虚拟IP地址。

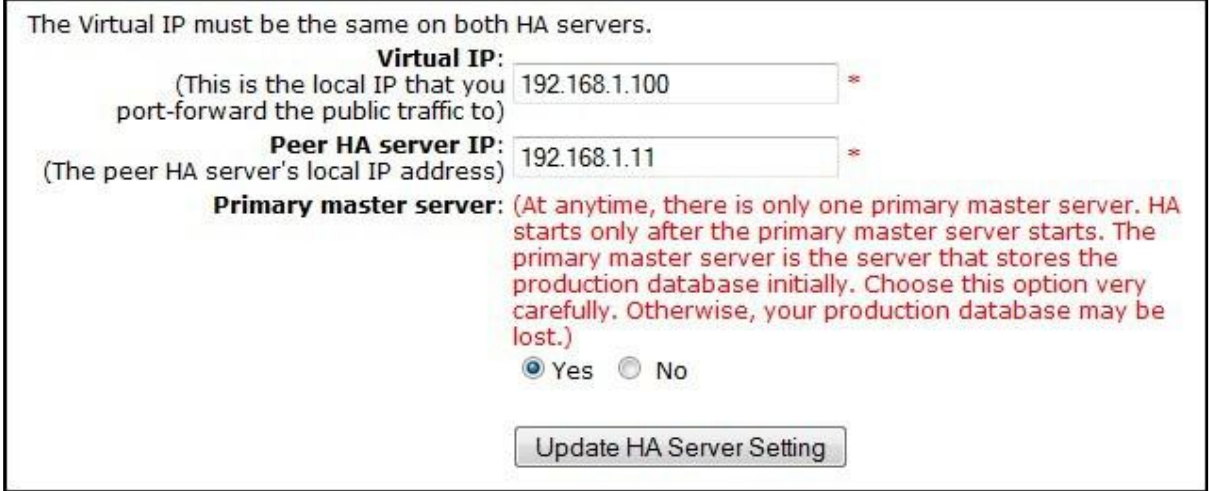

图 9.2 HA服务器设置

### <span id="page-34-1"></span>**9.3. 启动或停止HA服务器**

您只需点击一个按钮即可启动或停止HA服务器。

HA服务器启动后,它将保持"开始"状态,直到您通过单击"停止HA服务器"按钮停止服务器。 如果服务器开机或关机,HA启动/停止状态不受影响。

<span id="page-34-2"></span>"主服务器"是最初保存Th产数据库的HA服务器。您必须先配置并使主要主服务器工作。

### **9.4. 检查 HA 服务器状态**

您可以通过单击HA管理页面上的"刷新"按钮来检查HA服务器状态。

HA运行状态与连通宝服务器的运行状态无关。也就是说,正在运行的HA状态并不意味着连通宝服 务器应用程序是运行或运行没有问题。停止的HA状态并不意味着连通宝服务器应用程序已停止运 **行。** しんしん しんしん しんしん しんしん しんしんしゃ

HA本身是一个服务器应用程序。其目的是保持服务器在硬件,操作系统,电源和网络级别的高可用 性。当主服务器由于硬件,电源,操作系统或网络的任何问题而不可用时,HA会在几秒钟内将从服 务器更替为主服务器。

HA运行时,它不断做两件事:

- 检测从服务器的运行状况
- 主服务器数据库发生更改时,将数据库从主服务器备份到从服务器 您可以通过以下URL监控HA服务器状态:

http://TurboMeetingServerIP:8885/\_\_HA\_STATUS

以上URL显示主HA服务器状态。要检查每个HA服务器状态,请在上面的URL中使用服务器的本地IP 作为"TurboMeetingServerIP"。

以下是一个示例输出:

< Return >< Status >SUCCEED</ Status >

< Reason >HA has started. It is the SLAVE.</ Reason >

< IsDefaultMaster >Y</ IsDefaultMaster > </ Return >

<span id="page-35-0"></span>如果HA成功启动,则显示"成功"。否则,会显示故障状态以及故障原因。

### **9.5. 测试HA是否正常工作**

在部署HA服务器之后,您应该测试HA是否正常工作。您需要找到一种方法在浏览器中访问防火墙 外的服务器。以下是两个基本的测试用例。

情况1.电源故障

关闭主HA服务器上的电源。您应该能够在中断30到50秒后访问您的TurboMeeting服务。

TurboMeeting服务恢复后,打开已关闭的服务器上的电源并关闭另一台服务器上的电源。

情况2.以太网连接失败

从一台高可用性服务器拔下以太网电缆,然后在新主机接管插入拔下的以太网电缆并从另一台服务 器上拔下以太网电缆。经过大约30秒的中断后,您应该可以访问

<span id="page-35-1"></span>TurboMeeting服务。请注意,当您重新插入电缆时,您会看到服务器重新启动。

### **9.6. 从属服务器SSL证书**

如果您将自己的SSL证书上传到您的R-HUB HA集群,请联系R-HUB支持,让他们将SSL证书从主服 务器复制到从服务器。没有办法在从服务器上安装SSL证书。

### <span id="page-35-2"></span>**9.7. HA 更新程序**

以下过程应该是您在更新HA服务器上的固件时遵循的步骤。您应该禁用这些服务器上的自动更新, 并使用以下步骤执行手动更新:

- 禁用当前从服务器上的HA,然后在当前主服务器上禁用HA
- 点击"系统设置"中的"现在更新系统"更新每台服务器
- 更新后,在当前主服务器上启用HA
- 等待2分钟,然后在当前的从服务器上启用HA

当主要版本可用时,R-HUB将发送电子邮件至我们的保修数据库中的电子邮件ID,该数据库最初是 您在注册服务器时提供的电子邮件ID。

# <span id="page-36-0"></span>**10. 联系技术支持**

如果您是从佳美迅的代理商那里购买的服务器,请联系代理商。如果代理商不能为您提供升级支 持,那么代理商会联系我们或者请您直接联系我们。

佳美迅通信国内技术支持 上海瑞其科技有限公司 上海市长宁区东诸安浜路 165 弄29 号纺发大楼502 室 邮政编码:200050 客服热线:021-6240246-2307 [http://www.rhubcom.cn](http://www.rhubcom.cn/)